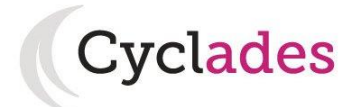

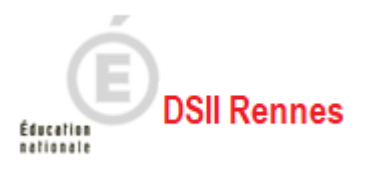

# **Guide Pour Savoir… Gérer ses inscriptions au Diplôme de Comptabilité et Gestion dans le portail Candidat CYCLADES**

# **SOMMAIRE**

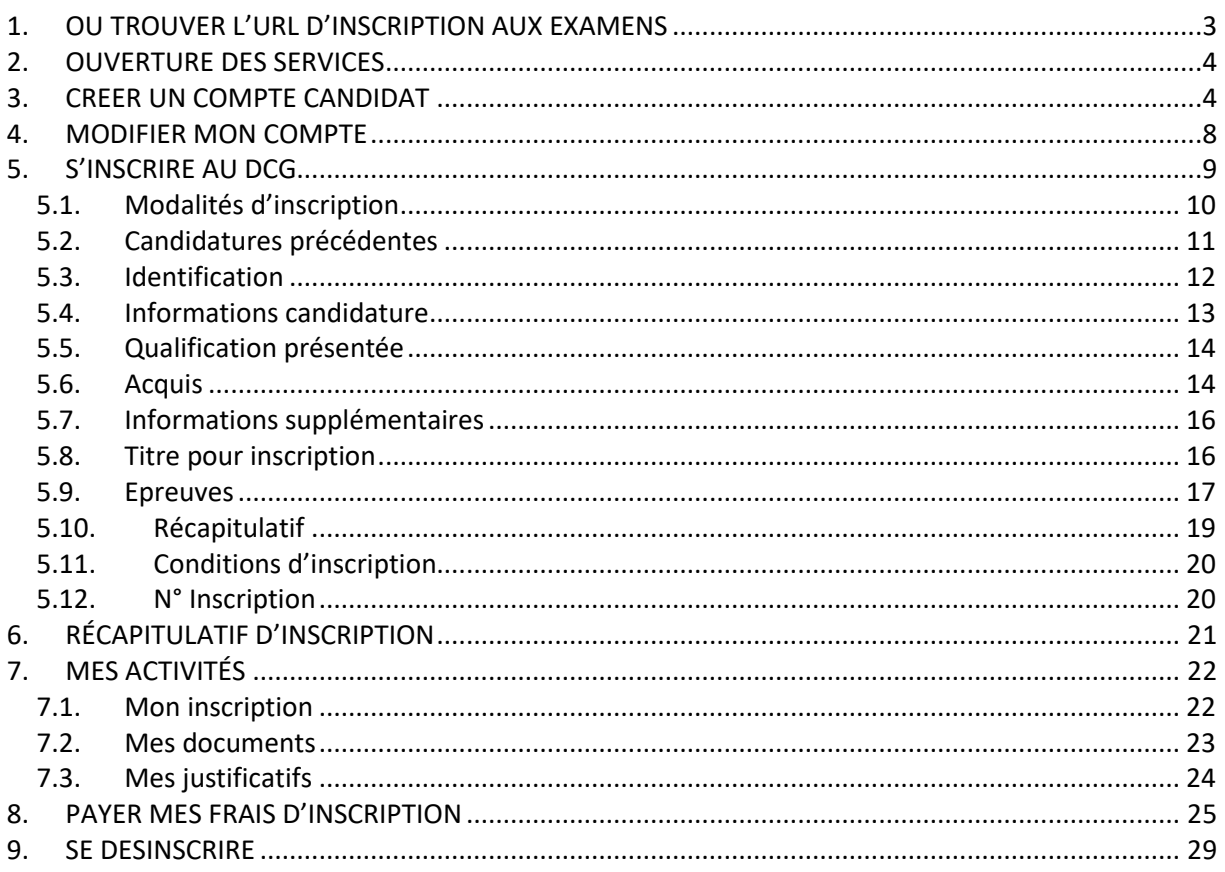

L'objectif de ce document est de détailler les opérations que devra réaliser un candidat qui désire s'inscrire au Diplôme de Comptabilité et Gestion (DCG) via le portail Candidat CYCLADES.

Dans la suite du document, « je » est utilisé pour se mettre à la place du candidat.

## <span id="page-2-0"></span>**1. OU TROUVER L'URL D'INSCRIPTION AUX EXAMENS**

Pour l'ensemble des candidats, et quel que soit leur lieu de résidence, les inscriptions s'effectuent obligatoirement et exclusivement par Internet : <https://cyclades.education.gouv.fr/cyccandidat/portal/>

Un lien vers ce site sera accessible sur le site [https://www.enseignementsup](https://www.enseignementsup-recherche.gouv.fr/fr/diplomes-comptables-superieurs-dcg-dscg-dec-49871)[recherche.gouv.fr/fr/diplomes-comptables-superieurs-dcg-dscg-dec-49871](https://www.enseignementsup-recherche.gouv.fr/fr/diplomes-comptables-superieurs-dcg-dscg-dec-49871) et / ou sur le site internet du rectorat gestionnaire.

La page d'accueil du portail Candidat est la suivante :

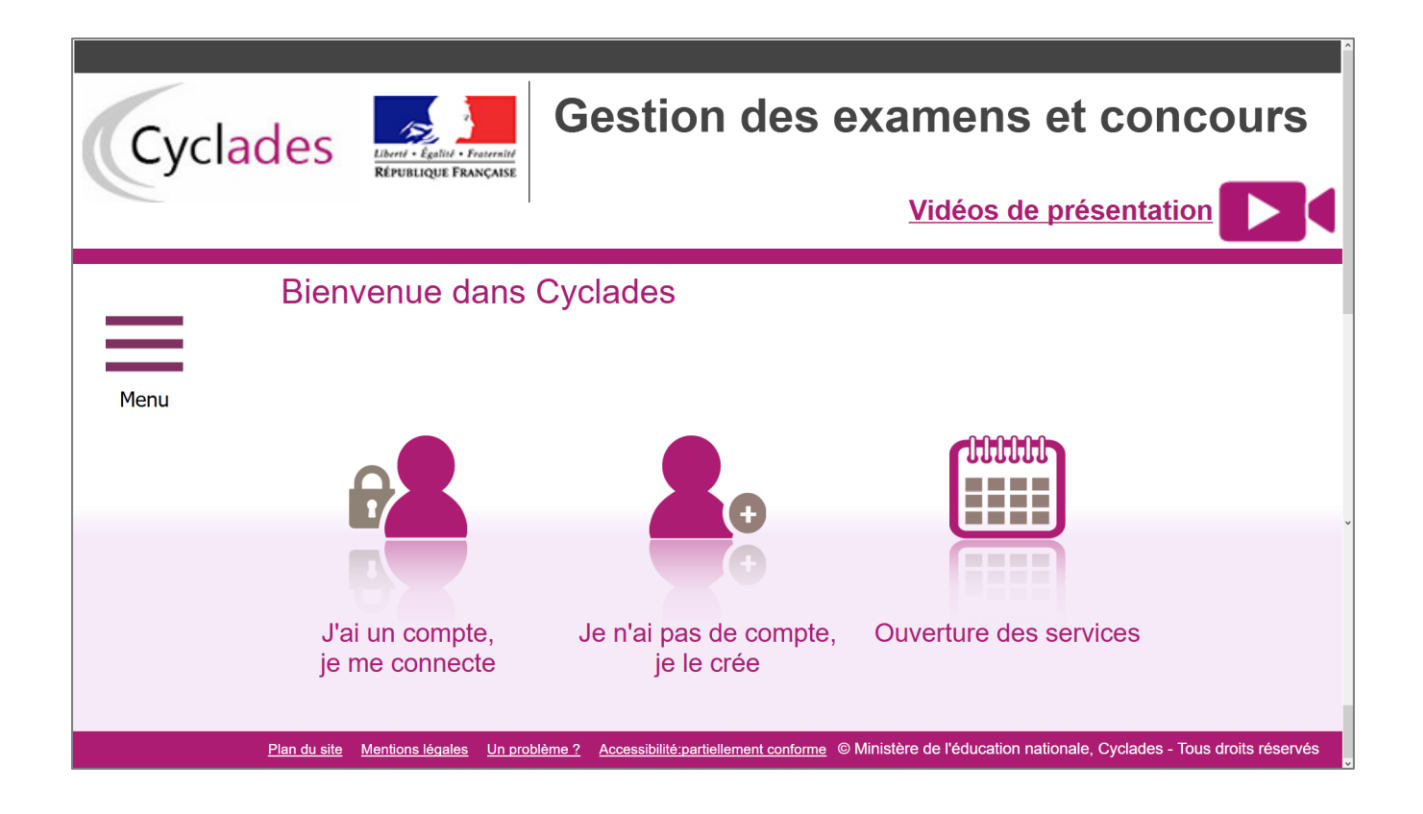

Cette page d'accueil peut comporter des messages ponctuels, par exemple en cas d'indisponibilité programmée du site.

Ce portail candidat est commun à tous les candidats qui souhaitent s'inscrire aux examens ou aux concours gérés dans Cyclades. Je vais m'identifier si je possède déjà un compte (**J'ai un compte, je me connecte**), ou créer mon compte candidat (**Je n'ai pas de compte, je le crée**).

Je dois procéder moi-même à mon inscription et à la création de mon compte candidat dans CYCLADES. **ATTENTION** : si j'ai déjà créé un compte CYCLADES précédemment, je dois utiliser le même compte pour ma nouvelle inscription.

Si je dois **créer un compte candidat**, mon identifiant sera l'adresse email renseignée au moment de cette création.

## <span id="page-3-0"></span>**2. OUVERTURE DES SERVICES**

Je peux consulter les **périodes d'inscription Grand Public** aux Examens et Concours gérés dans CYCLADES. Si aucune donnée n'est affichée, c'est qu'aucun service n'est ouvert pour le choix Domaine – Session – Académie que je recherche (dans mon cas, le DCG).

Exemples de périodes d'inscription :

Ouverture des services ▶ Sélectionner les informations suivantes pour consulter l'état d'ouverture du service d'inscription ▶ Résumé de la sélection Examen  $\triangle$ DIPLÔMES COMPTABLES SUPÉRIEURS ← Diplôme de Comptabilité et de Gestion ←  $2020$   $\rightarrow$ ACADÉMIE DE LILLE Informations disponibles Les inscriptions sont ouvertes du 18/12/19 09:00 au 28/02/20 17:00 (heure de Paris). Attention : vous devez sélectionner l'académie de votre lieu de résidence voire l'académie de rattachement de votre lieu de résidence

## <span id="page-3-1"></span>**3. CREER UN COMPTE CANDIDAT**

En tant que candidat, je dois créer un compte utilisateur en saisissant toutes les informations demandées, avant de pouvoir m'inscrire au DCG.

Attention ! Il ne peut y avoir qu'un seul compte candidat par adresse email. **L'adresse email est l'identifiant du compte**.

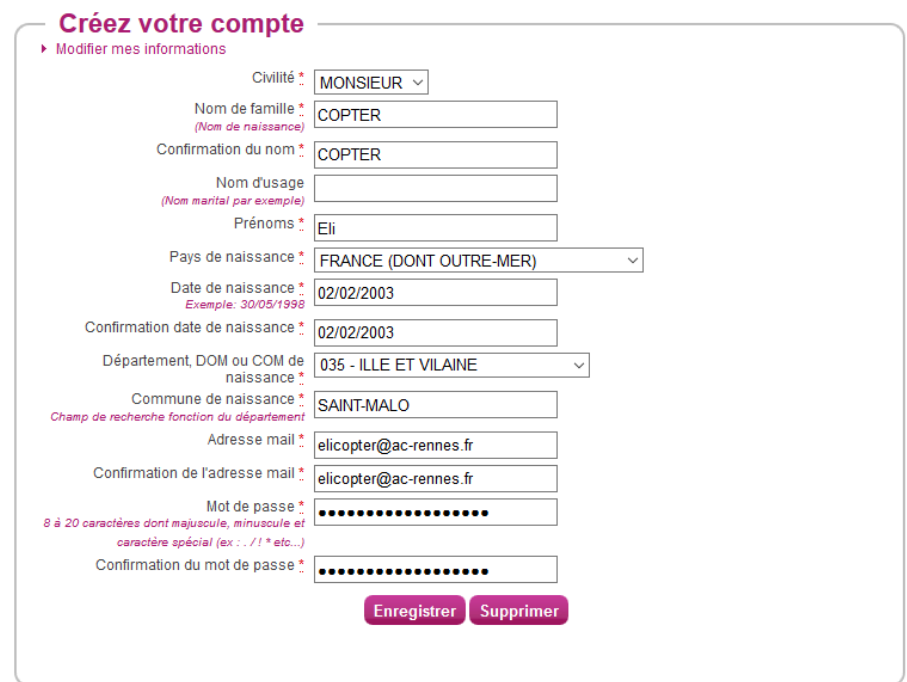

Le mot de passe doit comporter au moins 8 caractères (20 caractères au maximum), ainsi qu'une minuscule, une majuscule et un caractère spécial. Après l'enregistrement de la saisie, une fenêtre s'ouvre pour m'informer qu'un mail m'a été envoyé et que le compte va être créé. Si je n'ai toujours pas de mail au bout de plusieurs minutes, je peux cliquer sur « **Je n'ai pas reçu le mail, effectuer un nouvel envoi** ».

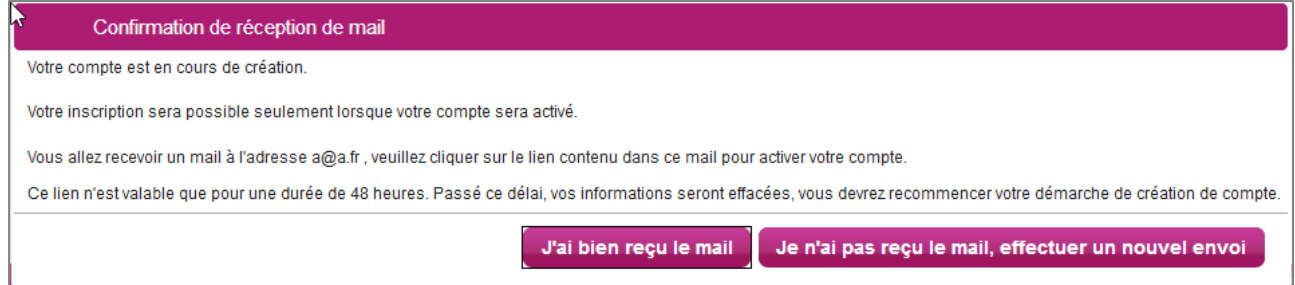

Je reçois un **mail dans les minutes qui suivent** et je dois cliquer sur le lien d'activation pour valider mon compte dans les 48 heures suivant sa création, sinon le compte sera supprimé.

Objet du message : [CYCLADES] Activer mon compte Bonjour,

Vous venez de créer un compte sur Cyclades. Votre inscription sera possible seulement quand vous aurez activé votre compte.

Pour activer votre compte, veuillez cliquer sur le lien :

**Activer mon compte**

Si le lien ci-dessus ne fonctionne pas, il vous suffit de copier l'adresse suivante dans la barre de votre navigateur :

**lien**

Ce lien n'est valable que pour une durée de 48h.Passé ce délai, vos informations seront effacées.

A bientôt sur Cyclades

Cordialement Le Service Gestionnaire

> Quand je clique sur le lien **Activer mon compte**, le compte est créé et validé. Je peux alors me connecter. Pour cela, je dois m'identifier par la saisie de l'adresse mail et du mot de passe spécifiés lors de la création du compte :

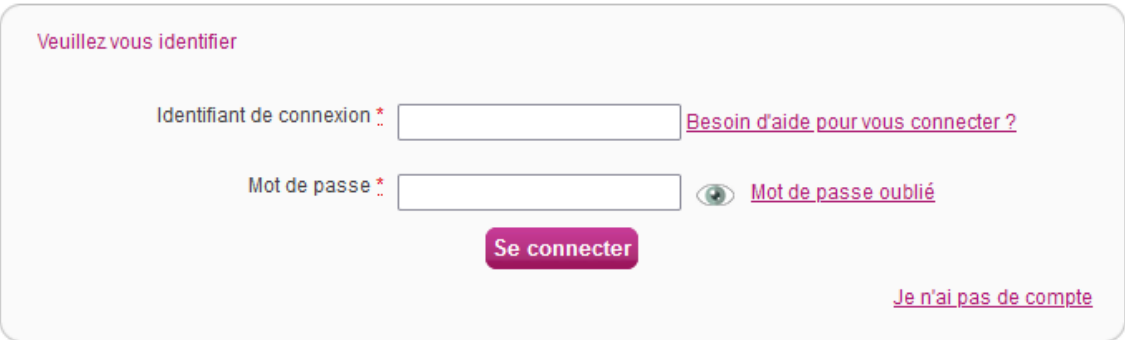

Si j'ai oublié mon identifiant, je peux cliquer sur le lien « **Besoin d'aide pour vous connecter ?** ».

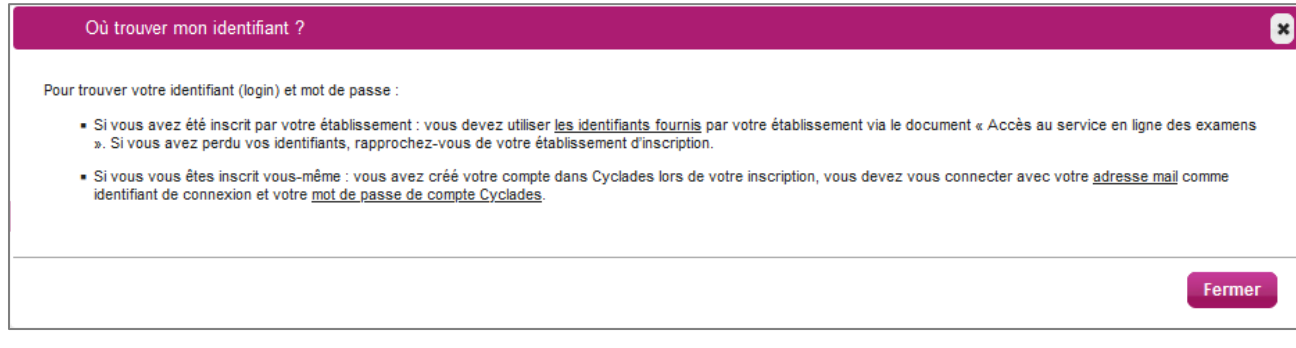

**En cas de perte de mot de passe**, je clique sur le lien « **Mot de passe oublié »,** Une pop-up s'ouvre et je saisis mon identifiant de connexion :

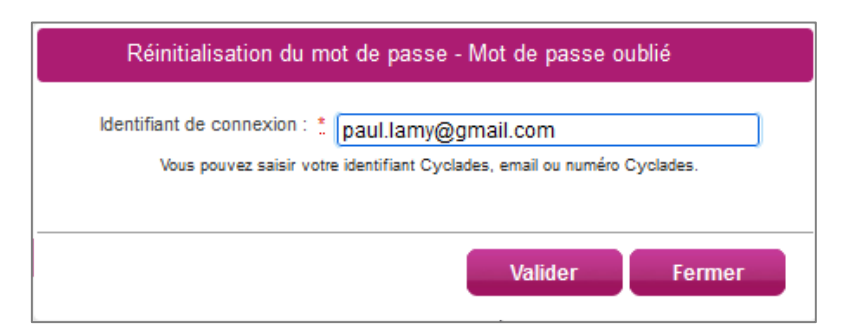

Je peux saisir :

- soit l'identifiant qui m'a été transmis par mon établissement (du type nom.prenomX), si je suis inscrit à un examen,
- soit l'email que j'ai renseigné à la création de mon compte),
- soit le numéro Cyclades (numéro candidat). Il m'a été affecté à la création de mon compte et il apparait dans mes documents de type « Récapitulatif d'inscription », « Convocation », « Demande de pièces justificatives » etc.

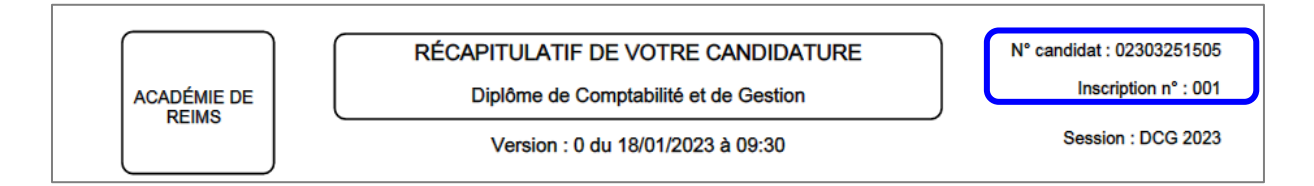

Une nouvelle pop-up s'ouvre :

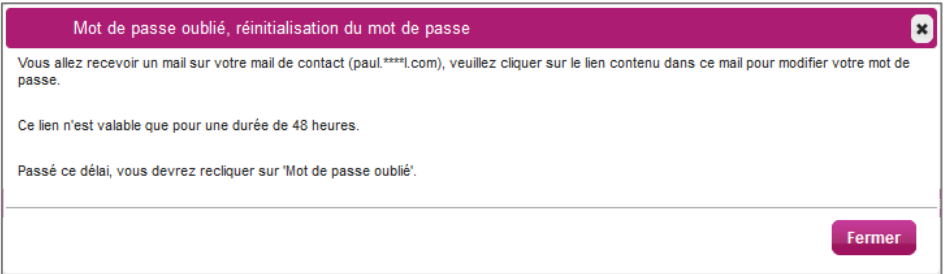

Après avoir cliqué sur le lien **[Modifier mon mot de passe](http://dvp17.in.ac-rennes.fr/cyccandidatccy1/portal/login?tokenactivation=YafW3VoCRovrLlvD4RXNqWRuESTezYLa&codeER=null&domaine=null)** du mail, je peux saisir mon nouveau mot de passe :

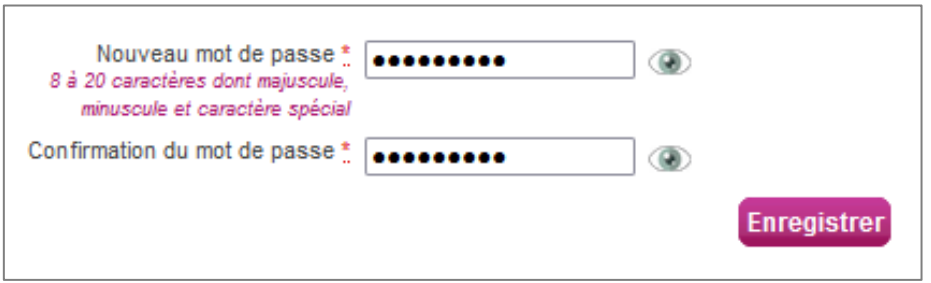

Après authentification, j'obtiens l'écran d'accueil suivant (si je n'ai pas encore d'inscription) :

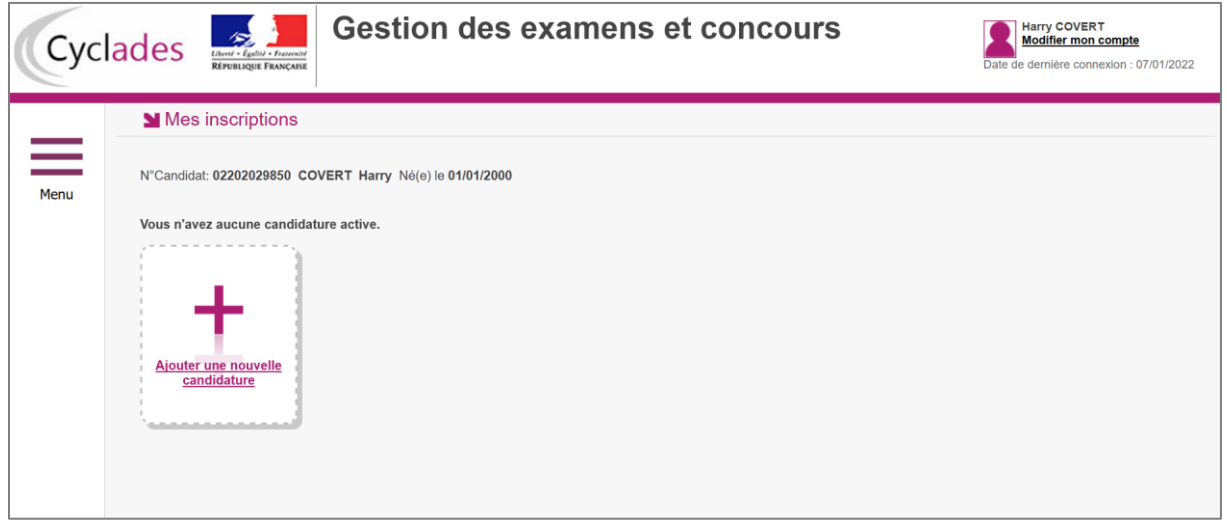

Ou celui-ci (si j'ai déjà été inscrit à un ou plusieurs examens et/ou concours, je retrouve ma ou mes autres inscriptions) :

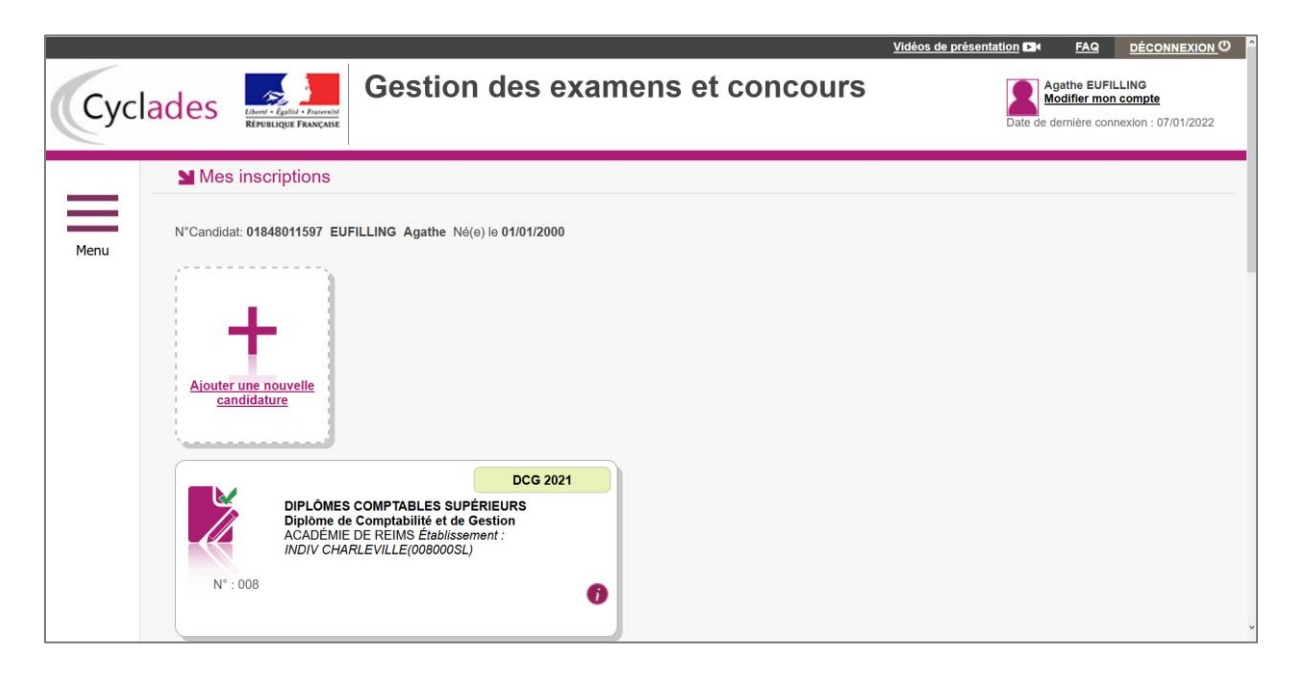

### <span id="page-7-0"></span>**4. MODIFIER MON COMPTE**

Via le menu **Modifier mon compte**, je peux consulter les informations de mon compte.

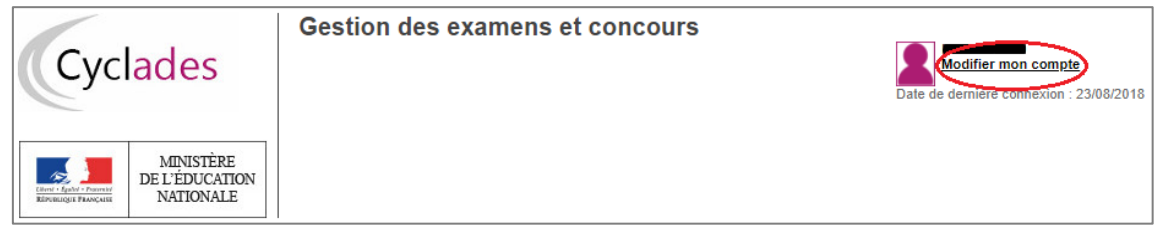

Je peux tout modifier avant de créer ma première candidature.

Dès qu'une candidature existe, seuls l'adresse mail et le mot de passe sont modifiables. Si une autre information est erronée, je dois contacter le service gestionnaire dont les coordonnées sont indiquées en haut de la page ou sur mon récapitulatif d'inscription.

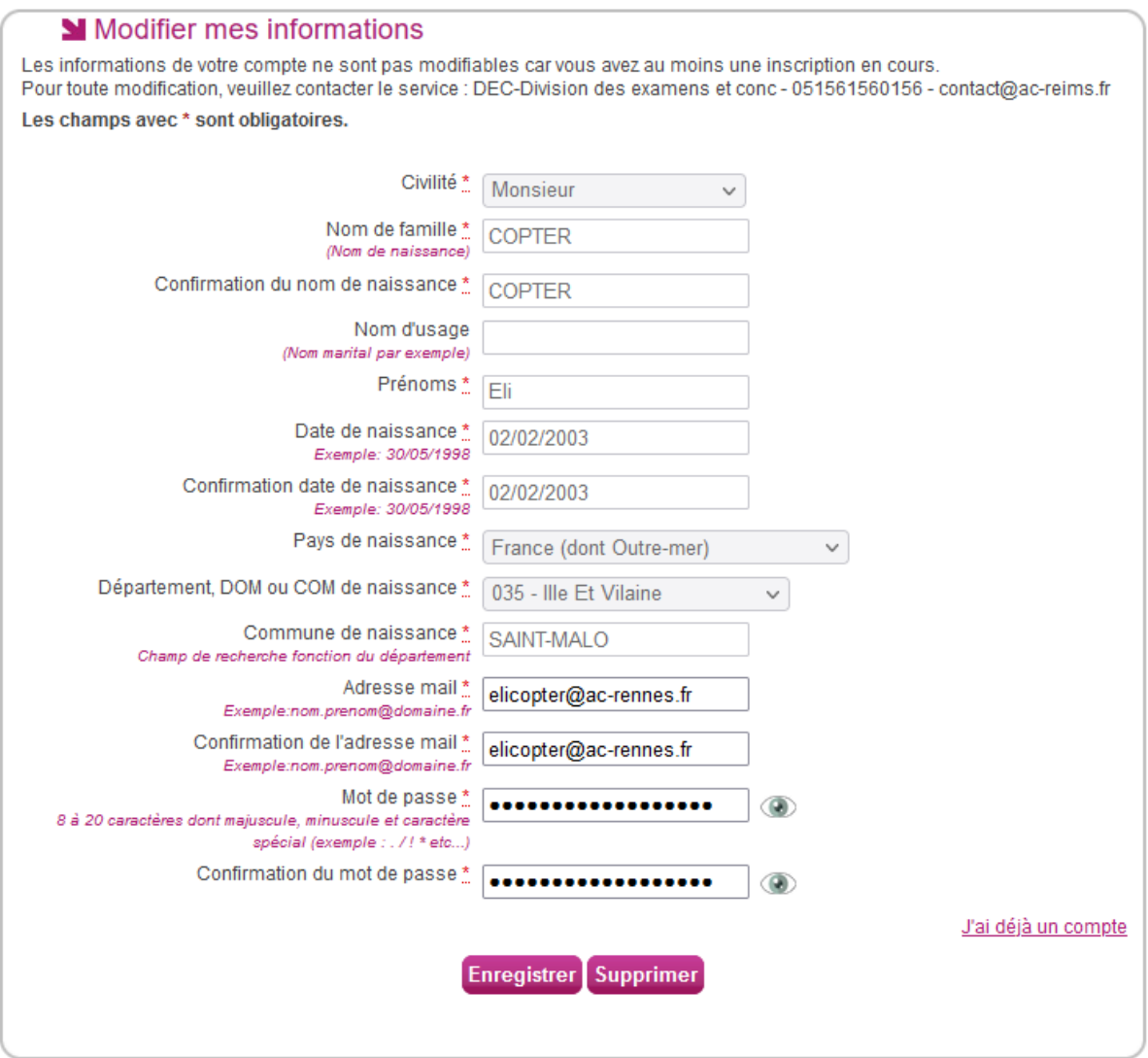

## <span id="page-8-0"></span>**5. S'INSCRIRE AU DCG**

Via le menu **M'inscrire**, je choisis l'examen, la session et enfin l'académie dans laquelle je souhaite m'inscrire. Je m'inscris dans mon académie de résidence, ou dans l'académie de rattachement si je réside à l'étranger (cf Bulletin officiel).

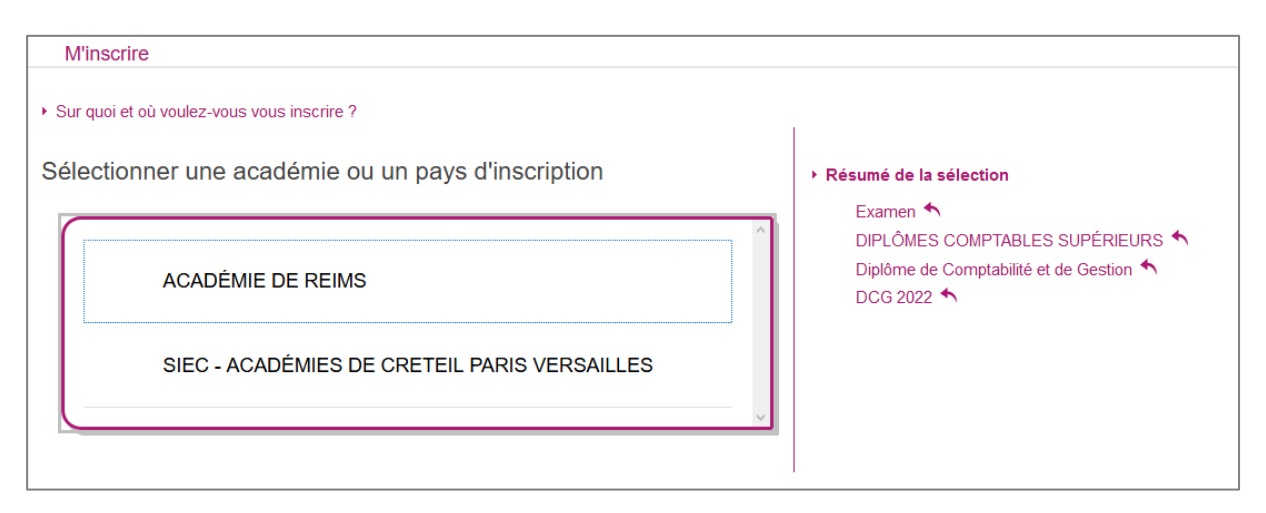

Je peux alors visualiser les dates d'inscription pour cette académie :

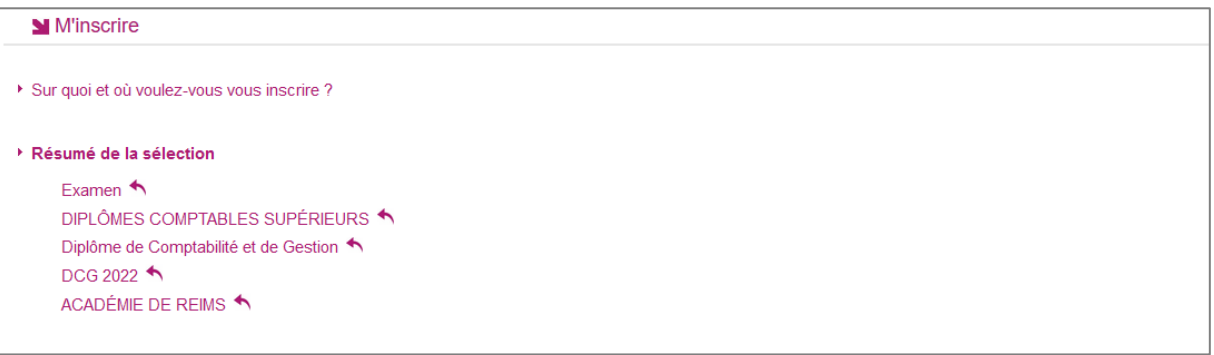

En cliquant sur **Démarrer mon inscription**, le formulaire d'inscription s'affiche et comporte plusieurs onglets. Je clique sur **Suivant** pour consulter/renseigner tous les onglets, le bouton **Enregistrer** sera actif uniquement sur le dernier onglet. Je peux revenir à l'onglet précédent par le bouton **Précédent**.

En cliquant sur « **Notice Candidat DCG XXXX : à lire impérativement avant toute inscription DCG XXXX** », une fenêtre s'ouvre avec la notice relative à l'organisation et aux modalités d'inscription du DCG.

## <span id="page-9-0"></span>**5.1.Modalités d'inscription**

Cet onglet affiche les modalités d'inscription que le candidat doit accepter en cochant la case en bas de page.

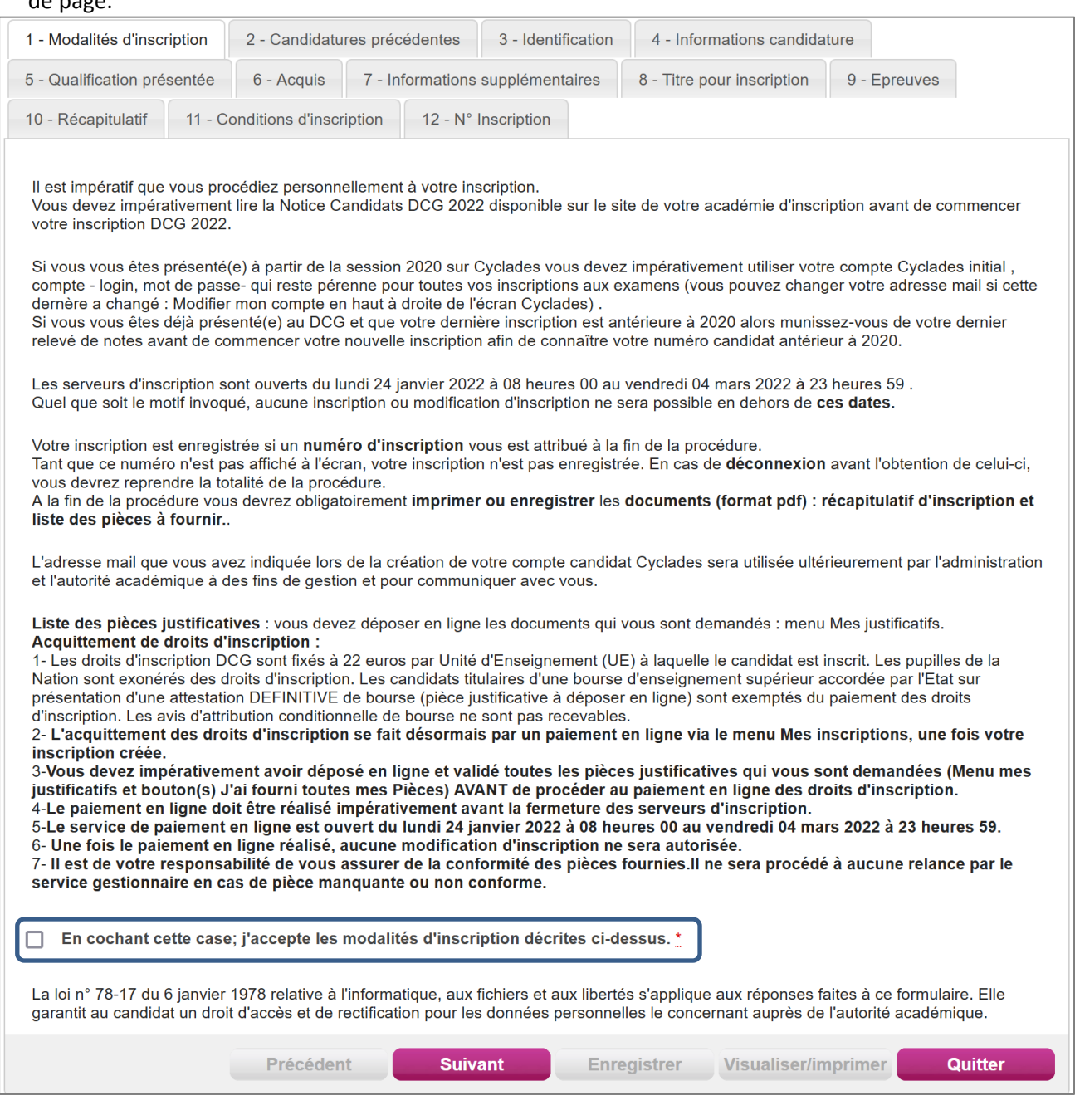

*Attention* : Si j'ai déjà un compte CYCLADES créé antérieurement (2020), je dois impérativement utiliser ce compte afin qu'un rapprochement puisse être fait pour ma candidature antérieure de 2021 voir 2020.

En effet, si je me suis inscrit en 2020 sur CYCLADES (j'ai donc créé un compte), et que je ne me connecte pas sur ce compte CYCLADES pour m'inscrire en 2021

- OU

Que je ne me suis pas présenté sur CYCLADES en 2020 mais que je m'étais présenté avant 2020 (sur OCEAN), et que je ne donne pas mon numéro OCEAN pour m'inscrire en 2021,

Alors, le rapprochement avec une candidature historique CYCLADES ne pourra se faire (les acquis éventuels seront à re-justifier cette année).

#### <span id="page-10-0"></span>**5.2.Candidatures précédentes**

Plusieurs cas de figure possibles sur cet onglet, selon mon historique sur CYCLADES.

**a) J'ai déjà été candidat au DCG sur CYCLADES (depuis 2020) et j'utilise le même compte pour m'inscrire**

CYCLADES va automatiquement détecter que j'ai déjà passé le DCG lors d'une session précédente (depuis 2020) : le choix sur cet onglet est donc déjà fait et grisé. Je peux passer à l'onglet suivant.

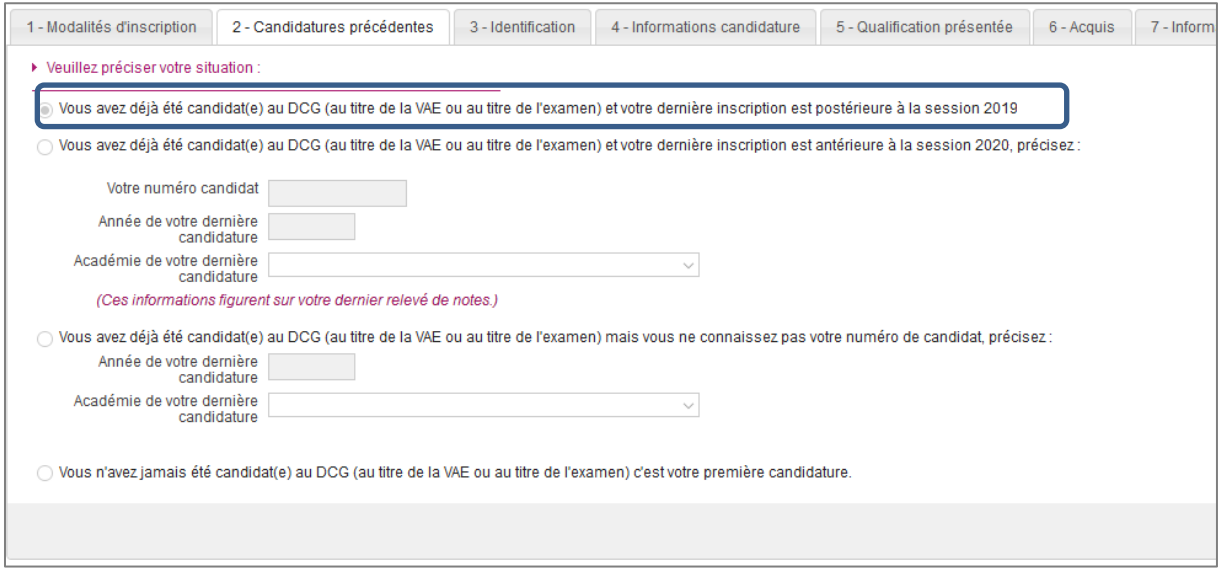

#### **b) Pour tout autre cas**

Plusieurs autres cas de figure peuvent exister à ce stade :

- J'ai déjà été candidat sur CYCLADES (depuis 2020) mais j'utilise un autre compte (ex : j'ai créé un nouveau compte car j'ai perdu mes identifiants sur l'ancien).
- J'ai déjà été candidat sur OCEAN avant 2020
- Je n'ai jamais été candidat

Si je suis dans l'un de ces cas, alors je vais devoir faire un choix parmi 3 possibilités :

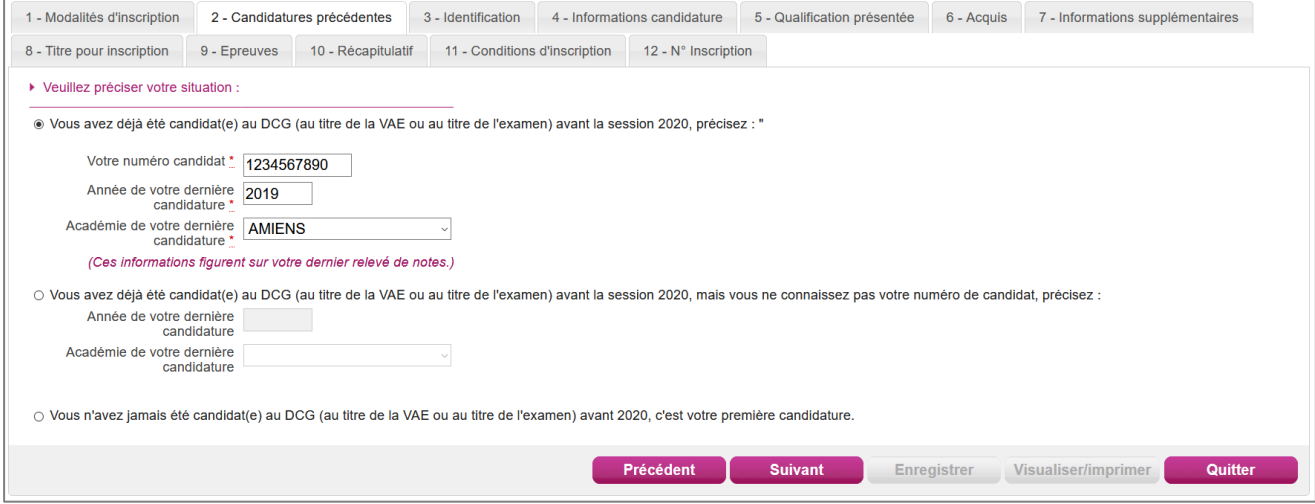

- **1. J'ai déjà passé le diplôme avant 2020 et je connais mon numéro candidat OCEAN :** Je choisis la première option et je le renseigne ainsi que l'année et l'académie de passage. Cela va ainsi récupérer les bénéfices des notes déjà obtenues lors de ce précédent passage (voir onglet « **Acquis** »).
- **2. J'ai déjà passé le diplôme avant 2020 mais je ne connais pas mon numéro OCEAN, ou j'ai déjà passé le diplôme depuis 2020 mais j'ai changé de compte :** Je choisis la deuxième option et je renseigne l'année et l'académie de passage. Cela initialisera mes bénéfices éventuels, mais je devrai les ressaisir manuellement (voir onglet « **Acquis** »).
- **3. Je n'ai jamais passé le diplôme :** Je choisis la  $3<sup>e</sup>$  option. Je vais poursuivre mon inscription en saisissant les informations manuellement.

#### <span id="page-11-0"></span>**5.3.Identification**

L'onglet Identification me permet de renseigner mes coordonnées et informations personnelles :

Les données personnelles de mon compte sont récupérées automatiquement et non modifiables ici (elles sont grisées). Si elles sont erronées, je peux les modifier via le menu **Modifier mon compte**, tant que je n'ai pas créé de candidature.

Si je me rends compte d'une erreur dans mes données (Nom, prénoms, date, lieu de naissance), après avoir enregistré ma candidature, je devrai contacter le service gestionnaire pour faire une demande de modification de mes informations personnelles.

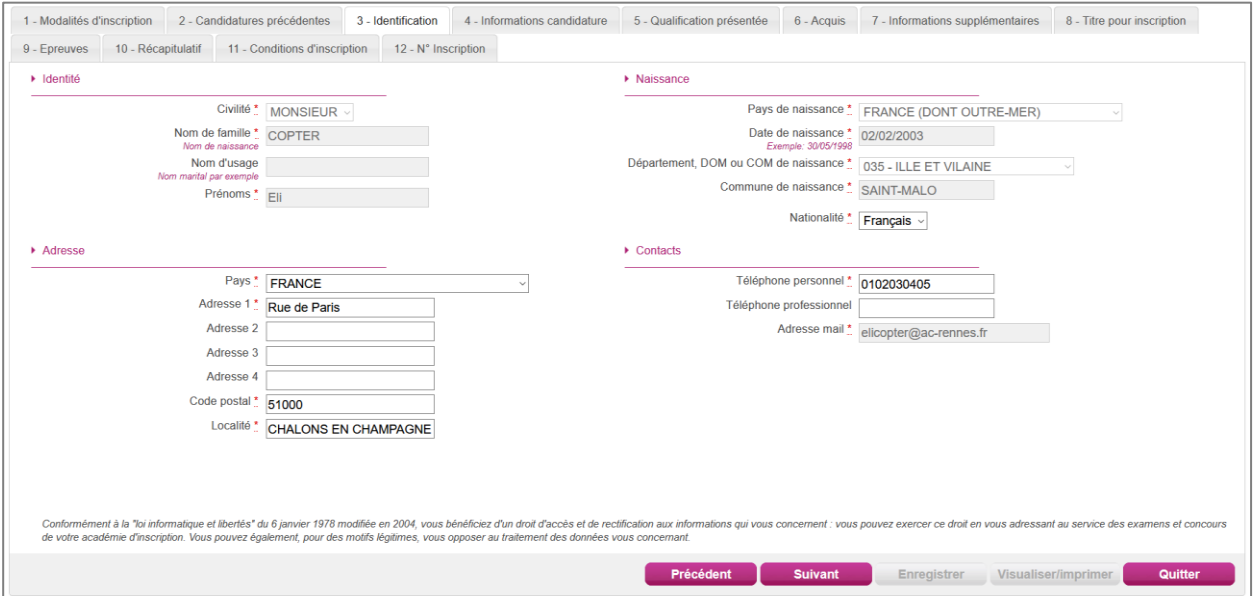

Je dois compléter les rubriques obligatoires de l'onglet Identification avant de passer à l'onglet Suivant.

#### <span id="page-12-0"></span>**5.4.Informations candidature**

Dans cet onglet, je vais :

- **Sélectionner** la catégorie de candidat qui me correspond parmi celles proposées (« Avec préparation dans un établissement de formation » ou « Sans préparation dans un établissement de formation ») ;
- **Choisir** mon établissement d'inscription (par ex. « UNIV UNIVERSITE REIMS REIMS ») ; *Note* : Les candidats qui suivent leur cursus dans un établissement formant au DCG sont fortement invités à renseigner exactement le nom de celui-ci, en choisissant dans la liste déroulante.
- **Indiquer** si je suis « pupille de la Nation » et / ou « boursier de l'État français » ;
- **Indiquer** si je suis atteint d'un handicap et si je vais demander un aménagement de mes épreuves ; je recevrai des pièces à fournir pour effectuer cette demande
- **Donner** ou pas mon consentement pour l'envoi des résultats à la Presse, aux organismes privés et aux collectivités territoriales.

Si je demande un aménagement des épreuves, je devrais contacter ensuite un médecin agréé pour obtenir un certificat à fournir, indiquant les mesures d'aménagement demandées.

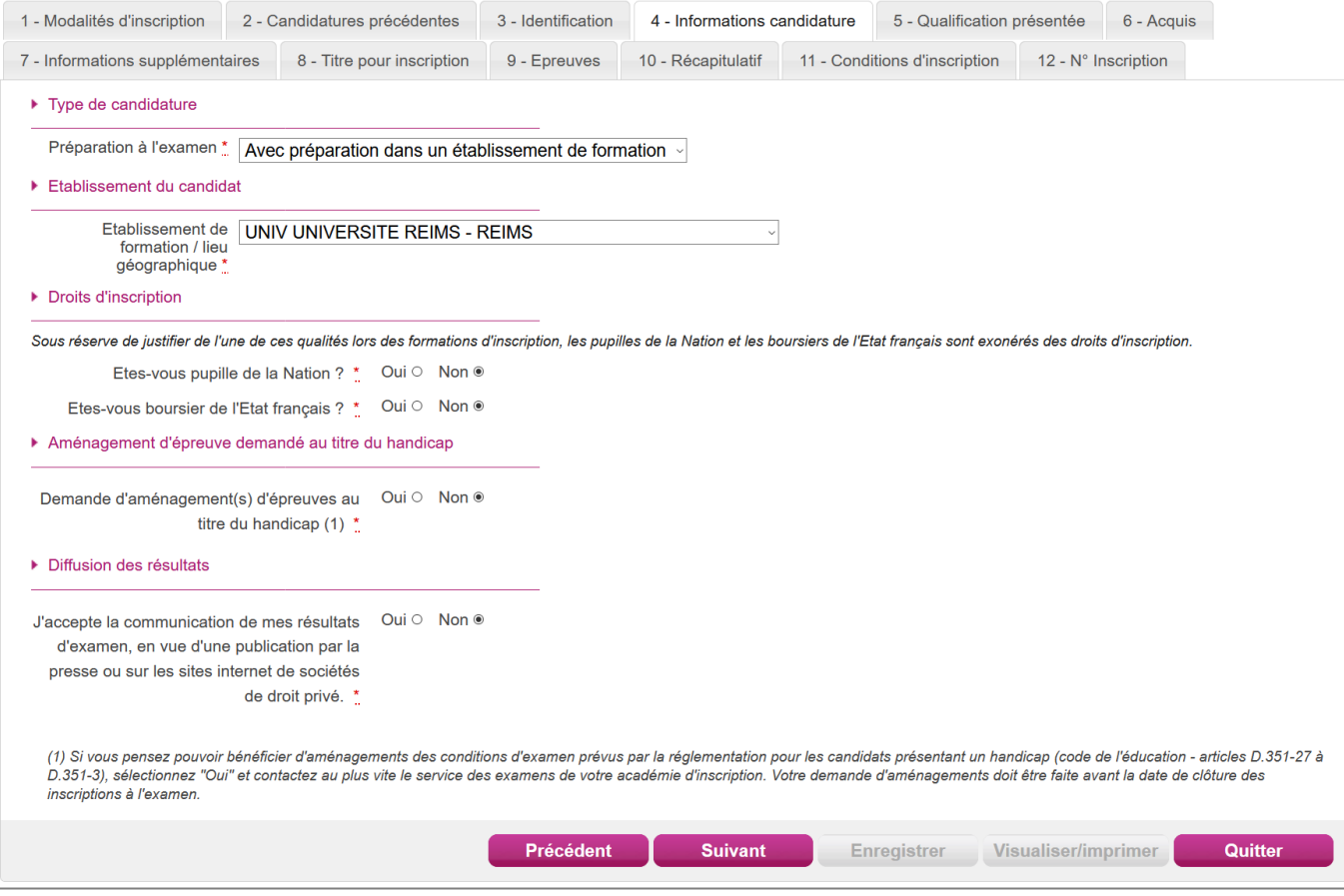

## <span id="page-13-0"></span>**5.5.Qualification présentée**

Dans cet onglet, le diplôme est déjà rempli et non modifiable.

Je précise ensuite si ma candidature fait l'objet d'une Validation des acquis de l'expérience. Pour cela, 3 choix sont possibles :

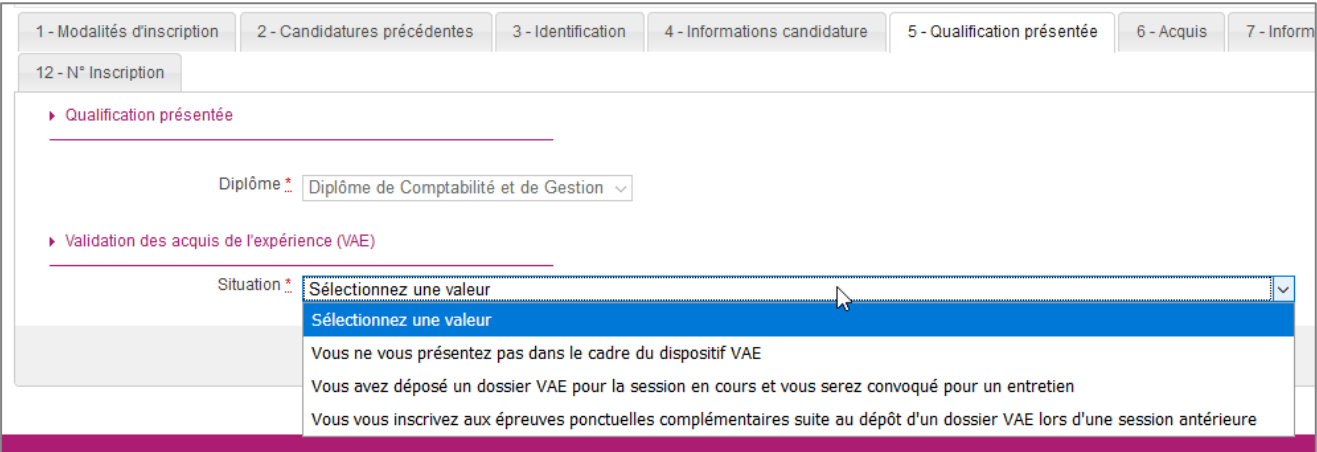

Selon le choix effectué, le nombre d'épreuves proposées va varier.

Dans le **cas hors VAE**, 13 épreuves obligatoires + 1 épreuve facultative sont proposées. Dans le **cas d'un dépôt VAE**, l'épreuve facultative de langue n'est pas proposée.

Par ailleurs, 2 cas se distinguent :

- VAE avec convocation à un entretien : celui-ci est ajouté aux épreuves proposées.
- VAE épreuves complémentaires : les épreuves déjà validées lors d'un précédent passage du diplôme sont à positionner en dispenses avec l'académie et l'année de passage.

#### <span id="page-13-1"></span>**5.6.Acquis**

Dans cet onglet, je déclare mes acquis (type, année, académie, notes obtenues) me permettant de ne pas repasser une ou plusieurs épreuves. Si je souhaite repasser une épreuve, je la décoche. Pour savoir si je remplis les conditions pour obtenir des reports de notes ou dispenses sur certaines épreuves, je peux consulter le document présent en cliquant sur le  $\bullet$ .

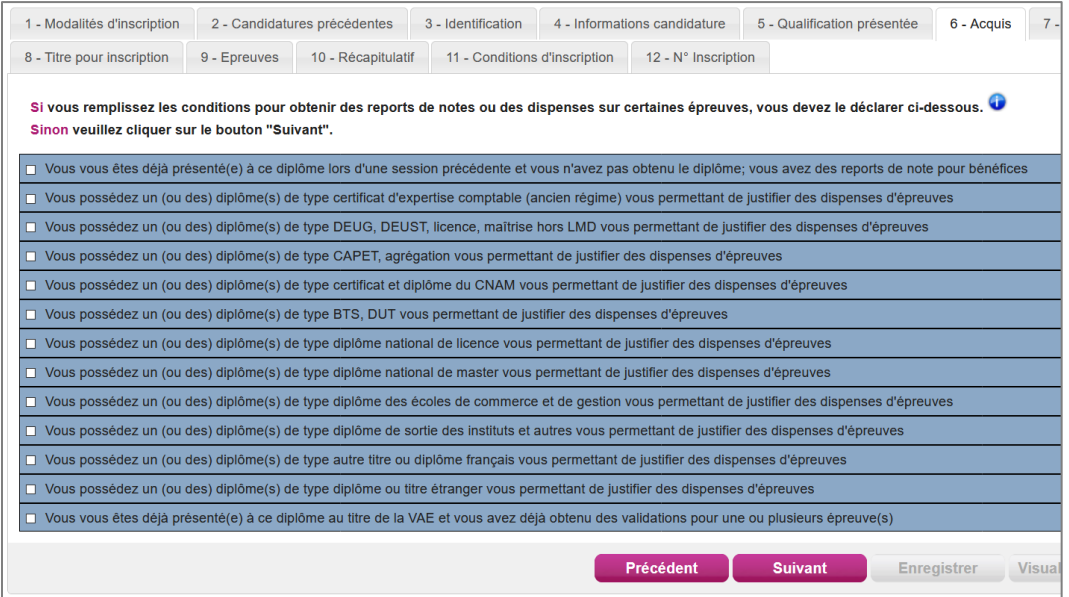

Quelques cas particuliers sont à noter, selon les choix effectués aux onglets précédents :

*1. Vous vous êtes déjà présenté(e) à ce diplôme lors d'une session précédente et vous n'avez pas obtenu le diplôme; vous avez des reports de note pour bénéfices*

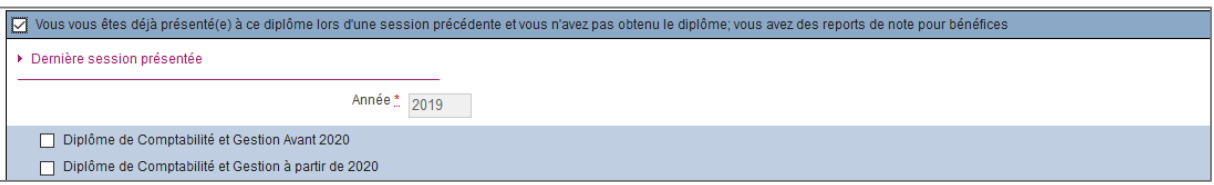

Cette ligne n'est affichée que si j'ai indiqué avoir déjà passé le diplôme lors d'une précédente session (voir « **Candidatures précédentes** »). Deux cas sont alors possibles :

- J'utilise le même compte que lors de ma précédente inscription sur CYCLADES ou j'ai renseigné mon numéro candidat d'une candidature avant 2020 : alors la ligne est cochée et les notes aux épreuves apportant un bénéfice sont saisies et non modifiables.
- Je n'ai pas renseigné mon numéro candidat : je vais devoir cocher la catégorie correspondante à mon cas (diplôme passé avant ou après 2020) puis cocher chaque épreuve pour laquelle j'ai un bénéfice de note à récupérer et saisir cette note.

Ces épreuves apparaitront par la suite en « Bénéfice ». Voici un exemple :

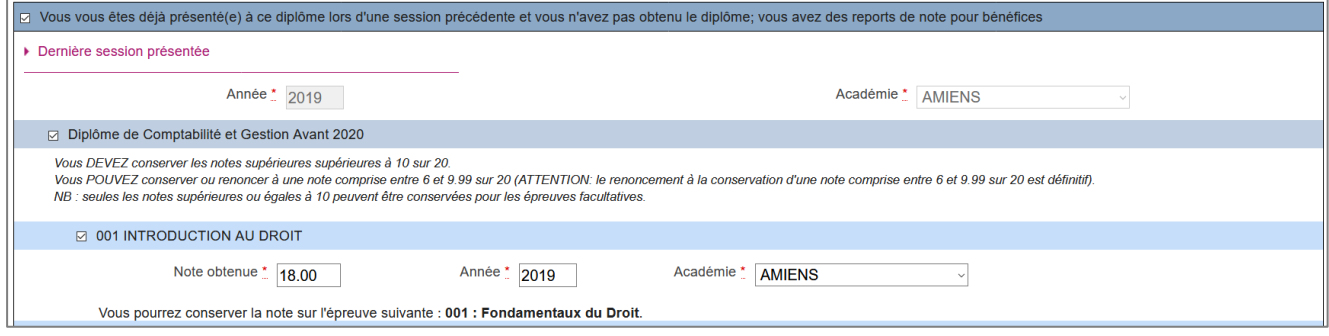

*2. Vous vous êtes déjà présenté(e) à ce diplôme au titre de la VAE et vous avez déjà obtenu des validations pour une ou plusieurs épreuve(s)*

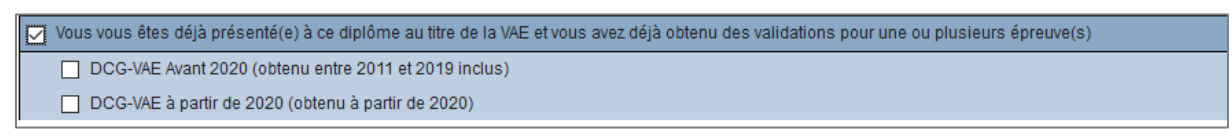

Cette ligne n'est affichée que si j'ai indiqué m'inscrire aux épreuves complémentaires suite au dépôt d'un dossier VAE lors d'une session antérieure (voir « **Qualification présentée** »). Je vais devoir cocher la catégorie correspondante à mon cas (VAE passée avant ou après 2020) puis cocher chaque épreuve que j'ai validée précédemment en précisant l'année et l'académie.

Ces épreuves apparaitront par la suite en « Dispense ». Voici un exemple :

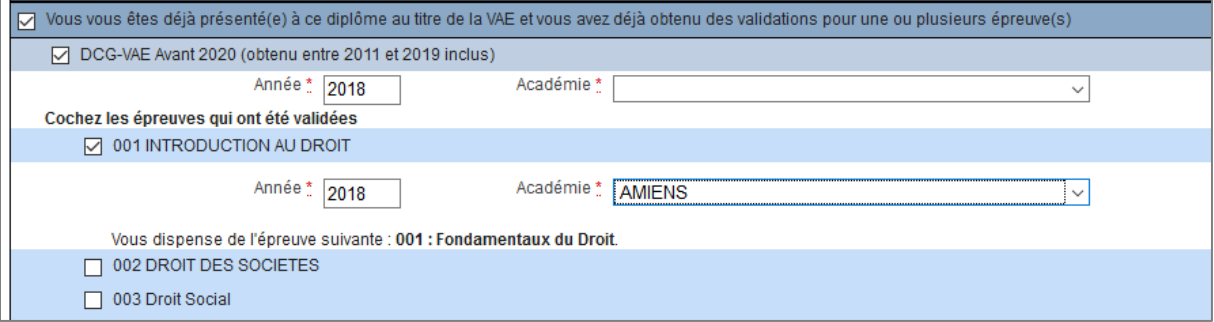

### <span id="page-15-0"></span>**5.7.Informations supplémentaires**

Dans cet onglet, je peux choisir une ville où je souhaiterais passer les épreuves écrites. Si une seule ville est disponible, celle-ci est directement renseignée et non modifiable.

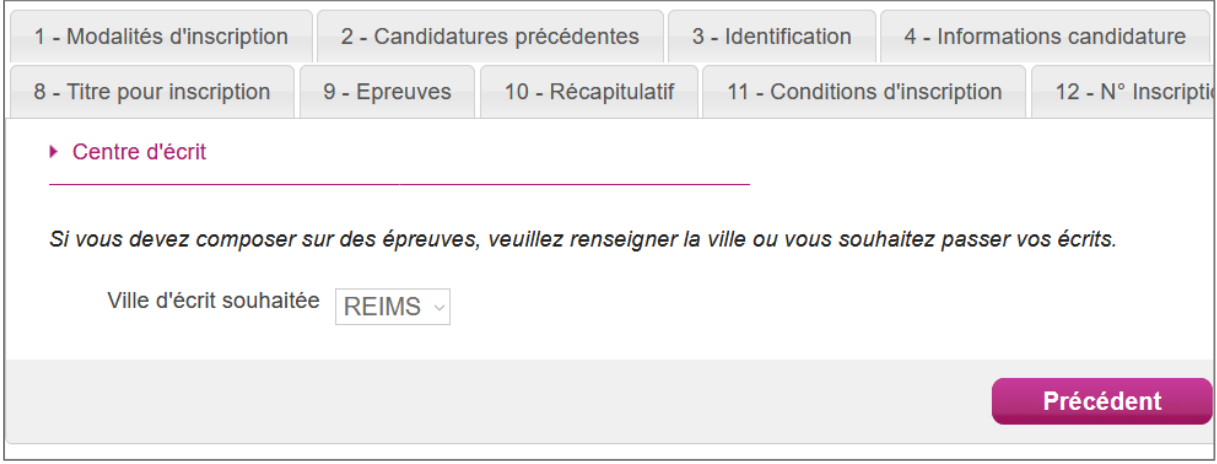

## <span id="page-15-1"></span>**5.8.Titre pour inscription**

Dans cet onglet, j'indique le diplôme, titre ou dispense me permettant de m'inscrire à l'examen.

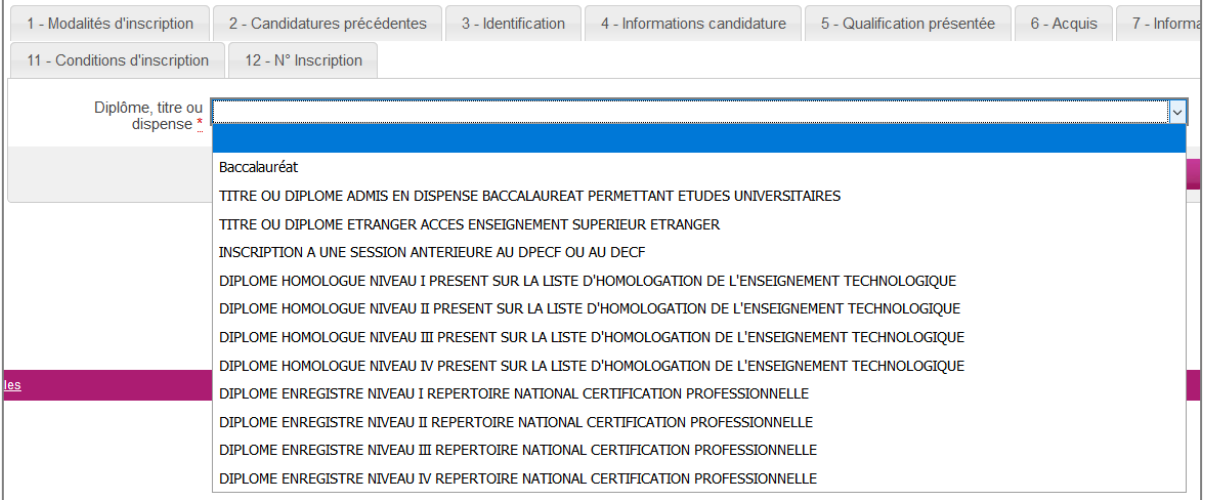

#### <span id="page-16-0"></span>**5.9.Epreuves**

Je retrouve le récapitulatif de mes épreuves :

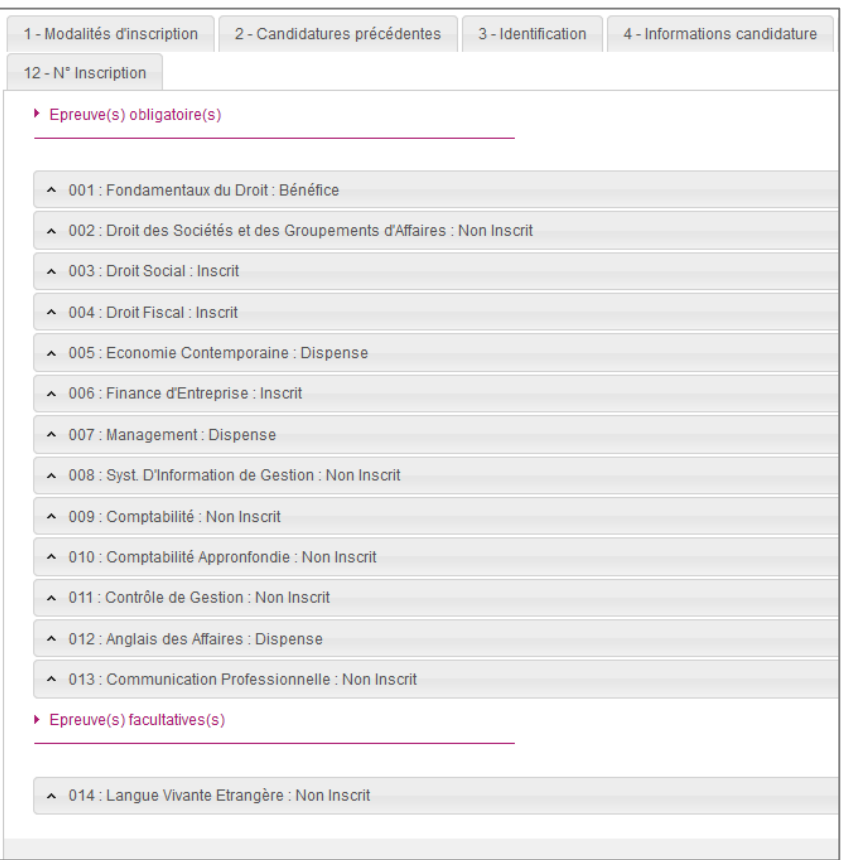

Selon les renseignements précédemment donnés et les acquis saisis, les épreuves ont différentes positions possibles :

- **Non Inscrit** : je ne suis pas inscrit à cette épreuve, je ne vais pas la passer lors de cette session.
- **Inscrit** : je suis inscrit à cette épreuve, je vais la passer lors de cette session.

Pour ces 2 positions (Inscrit, Non inscrit) je dois modifier si besoin selon les épreuves que je souhaite passer ou non au cours de la session. Pour cela, je clique sur l'épreuve en question puis sur la « position » pour ouvrir une liste déroulante avec ces 2 options :

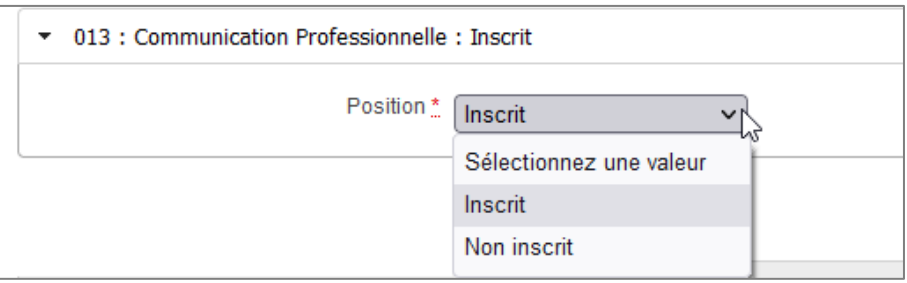

 **Bénéfice** : j'ai récupéré un bénéfice de note suite au passage de l'examen lors d'une session antérieure (voir « **Acquis** »). Je retrouve la note, l'année et l'académie d'obtention. Je ne vais pas passer cette épreuve lors de cette session.

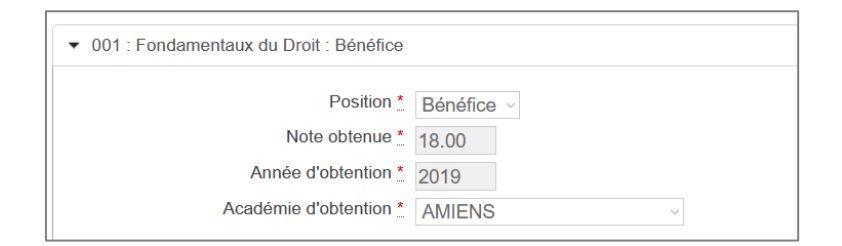

 **Dispense** : j'ai une dispense suite à la saisie d'un diplôme ou en tant qu'épreuve déjà validée lors d'un précédent dépôt VAE. Je ne vais pas passer cette épreuve lors de cette session.

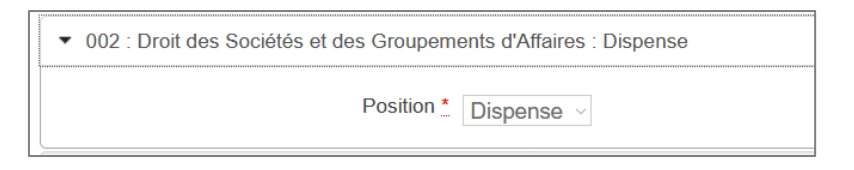

Selon le type de ma candidature, une épreuve facultative à choix peut m'être proposée. Si je m'y inscris, j'indique mon choix :

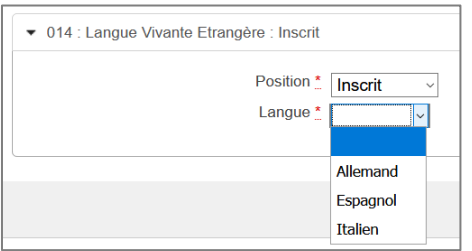

Voici un tableau récapitulatif des épreuves proposées au DCG, dispenses et bénéfices selon le type de la candidature :

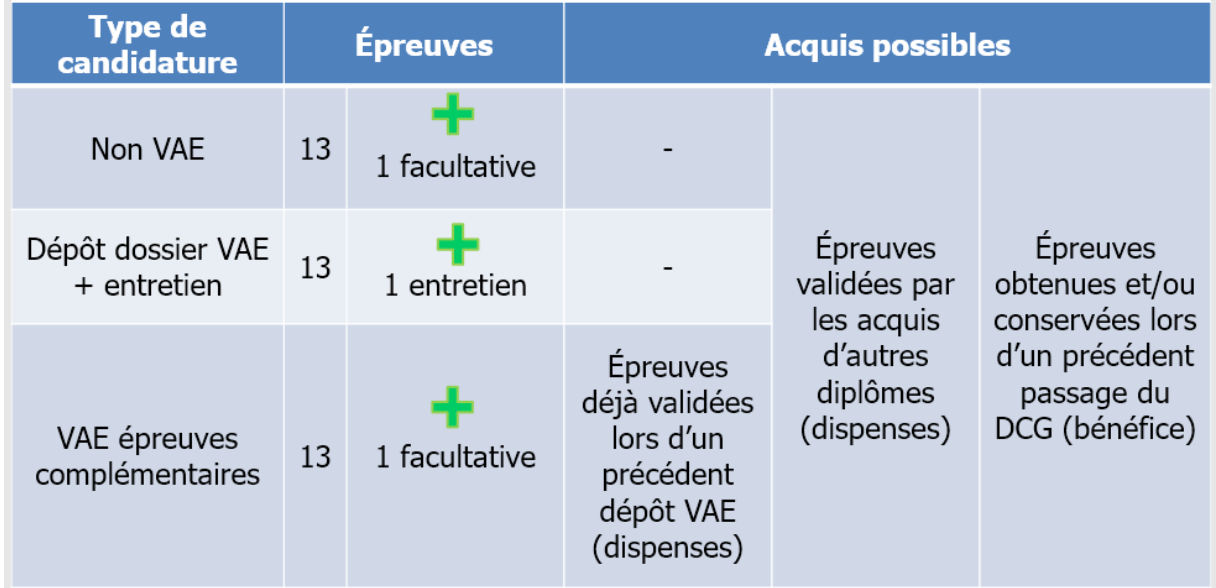

## <span id="page-18-0"></span>**5.10. Récapitulatif**

Cet onglet affiche toutes les informations saisies précédemment, ainsi que les épreuves auxquelles je me suis inscrit(e).

Attention ! A ce stade, la candidature n'est pas encore enregistrée, je dois cliquer sur le bouton **Suivant** pour poursuivre mon inscription.

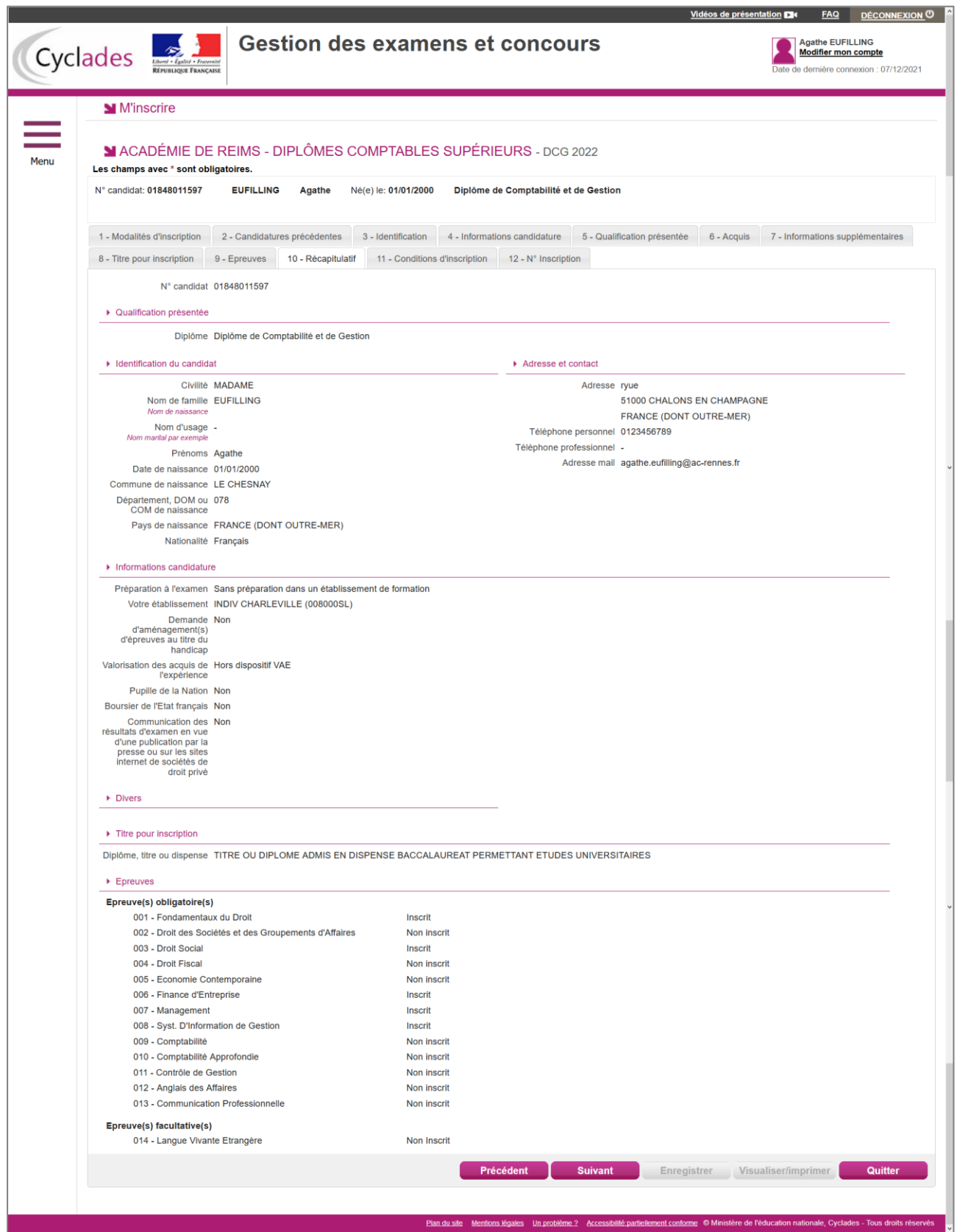

#### <span id="page-19-0"></span>**5.11. Conditions d'inscription**

Je dois indiquer que je m'engage à fournir les pièces justificatives demandées pour l'inscription à l'examen en cochant la case sur cet onglet.

Si je dois fournir des pièces, alors toutes les pièces justificatives doivent être déposées en ligne dans mon espace candidat.

Attention ! A ce stade, la candidature n'est pas encore enregistrée, je dois cliquer sur **Enregistrer** pour terminer mon inscription.

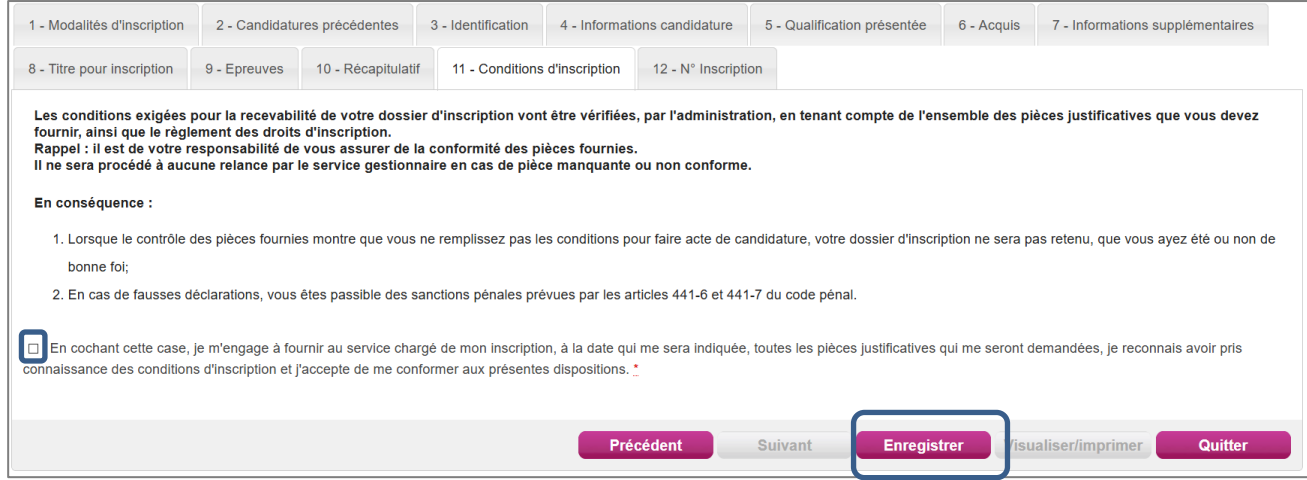

#### <span id="page-19-1"></span>**5.12. N° Inscription**

Suite à l'enregistrement s'affiche l'onglet N° Inscription. Il fournit les informations suivantes :

- N° candidat et N° inscription,
- Date de fermeture du service d'inscription, au-delà de laquelle la candidature ne sera plus modifiable,
- Liste des documents mis à ma disposition sur mon espace candidat.

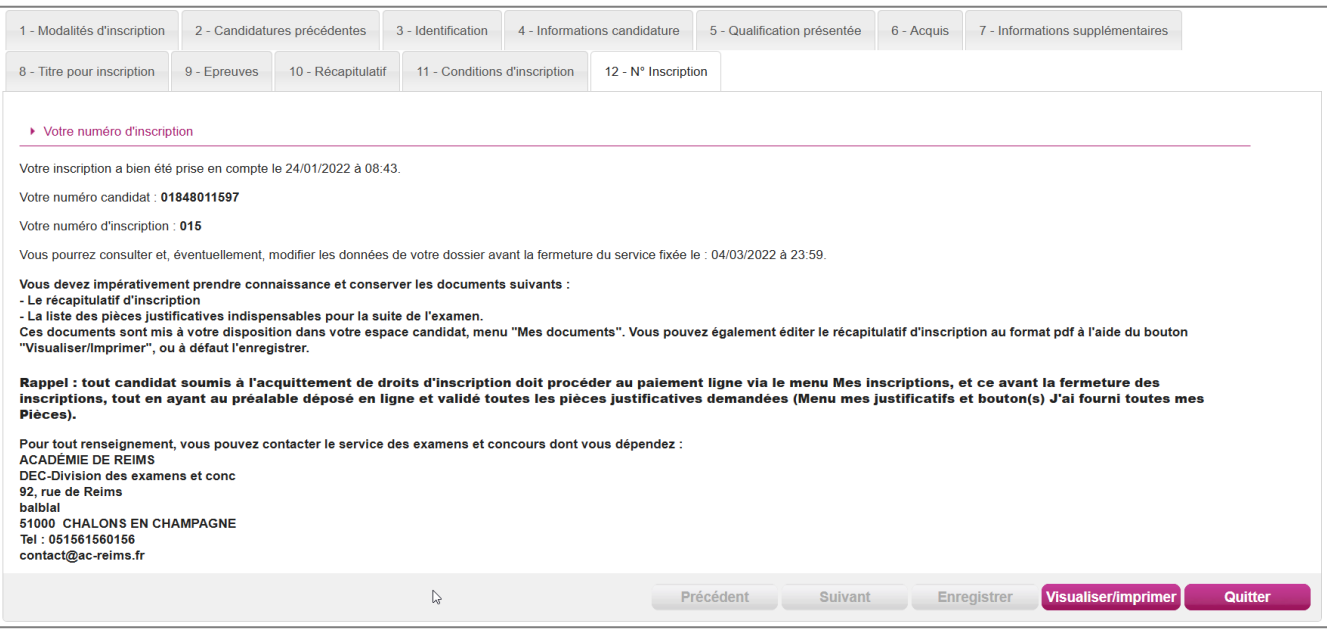

Depuis l'onglet « N°Inscription », je peux cliquer sur le bouton **Visualiser/Imprimer** pour éditer mon récapitulatif d'inscription. Je le retrouve également dans **Mes Documents**.

## <span id="page-20-0"></span>**6. RÉCAPITULATIF D'INSCRIPTION**

En haut à droite du document, sont affichés le numéro de candidat, le numéro d'inscription et le numéro de version du document.

## **Exemple d'un récapitulatif d'inscription au DCG :**

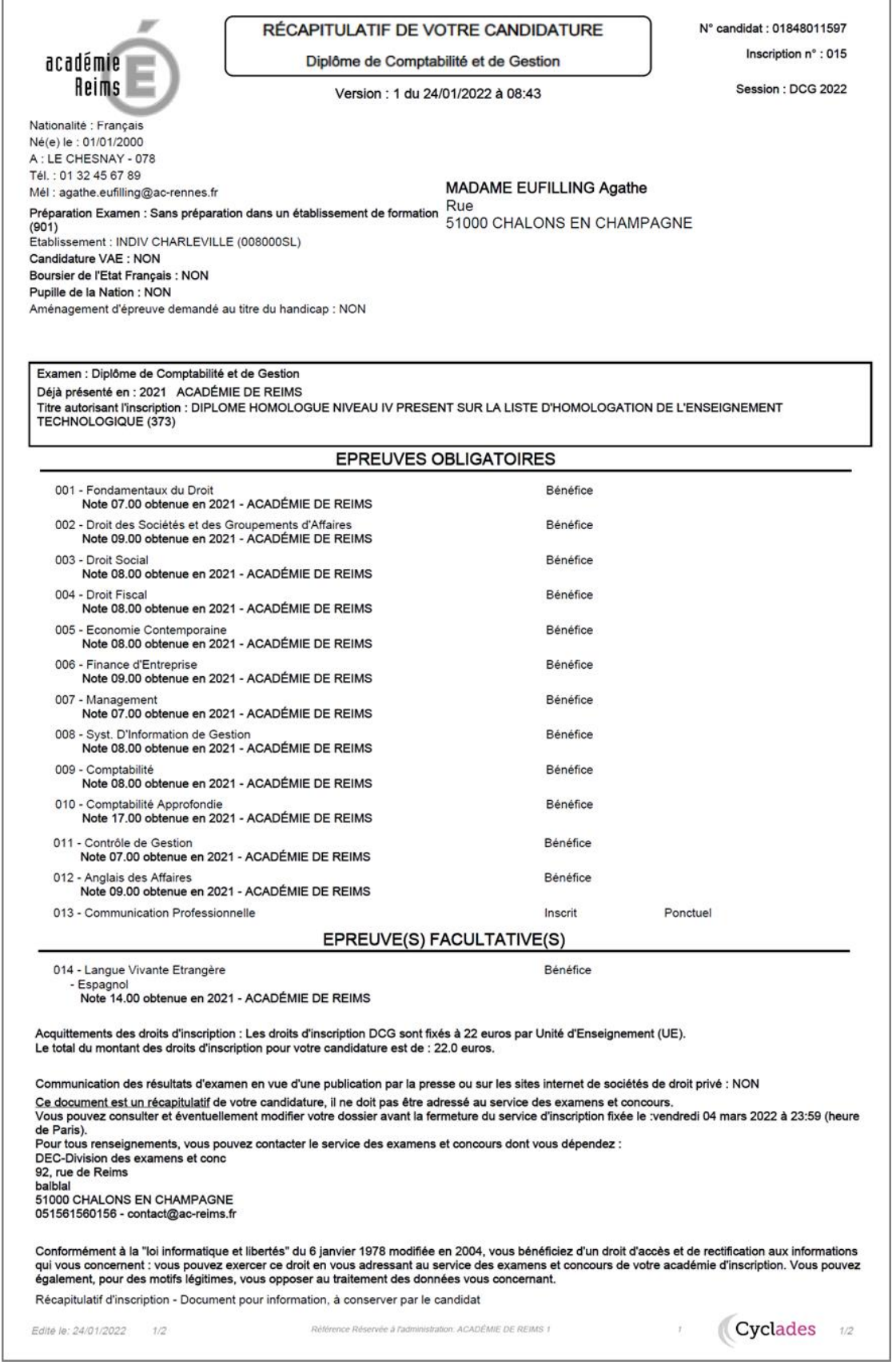

## <span id="page-21-0"></span>**7. MES ACTIVITÉS**

Tant que le service d'inscription est ouvert et que je n'ai pas encore réglé mes frais d'inscription, je peux consulter et/ou modifier ma(mes) candidature(s). Mes candidatures désinscrites et mes candidatures des sessions fermées ne sont plus visibles.

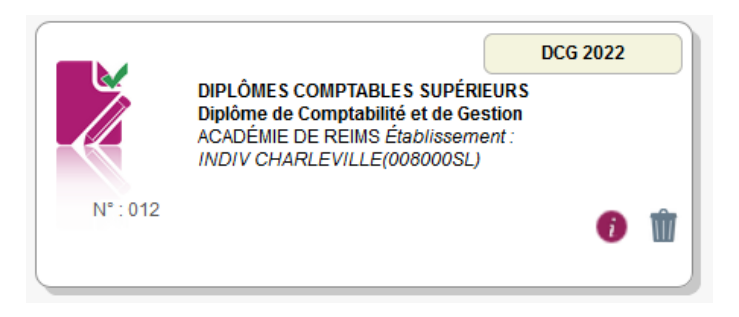

En cliquant sur une candidature, j'arrive sur une page récapitulative me permettant :

- De consulter **mon inscription**
- De consulter **mes documents** relatifs à l'inscription sélectionnée (confirmation d'inscription, convocation, etc.)
- De fournir **mes justificatifs** (pièces nécessaires à la validation de mon inscription).

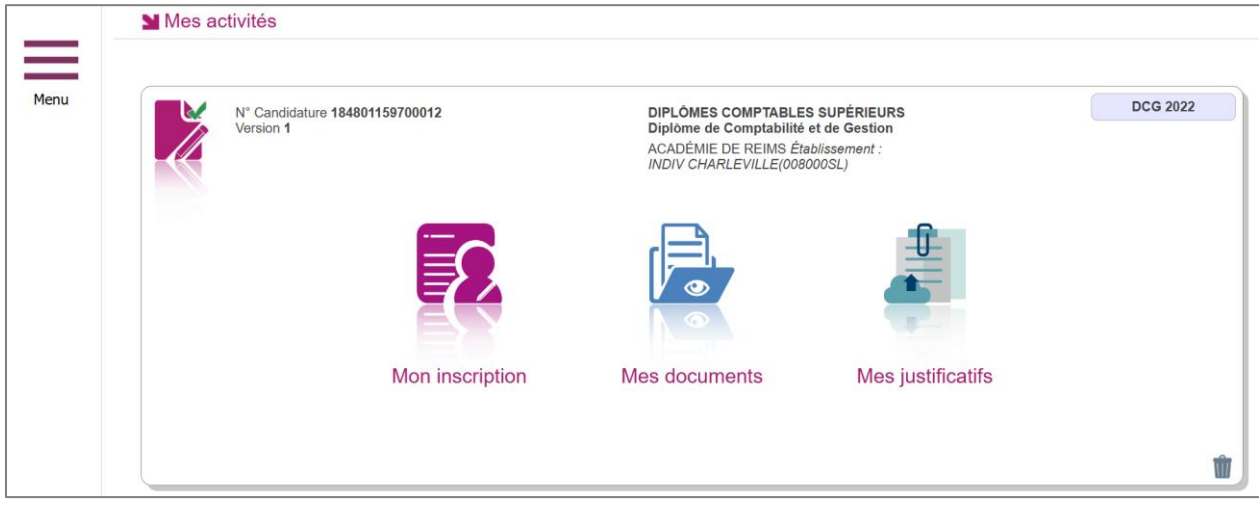

#### <span id="page-21-1"></span>**7.1.Mon inscription**

En cliquant sur **Mon inscription**, j'arrive sur la page récapitulative de mon inscription (similaire à celle obtenue précédemment en finalisant mon inscription).

Pour procéder à la modification, je clique sur le bouton **Modifier** : tous les écrans de l'inscription sont affichés successivement, je clique sur **Suivant** pour accéder à l'onglet que je souhaite modifier.

Dès qu'une candidature existe, je ne peux plus modifier les données qui ont permis la création du compte utilisateur. (voir chapitre « **Modifier mon compte** »).

Durant l'ouverture du service d'inscription Grand Public, toute modification de la candidature est possible par le candidat, **sauf si je me suis déjà acquitté de mes frais d'inscription**. A ce moment-là, je dois consulter mon académie pour toute demande concernant une modification de mon inscription.

Lorsque j'enregistre mes modifications :

- Le numéro de version de l'inscription devient Version 02 : sur l'onglet N°Inscription et sur le récapitulatif d'inscription,
- Le récapitulatif d'inscription est mis à jour dans l'espace DOCUMENTS > Documents relatifs à ma candidature
- Un mail m'est adressé et intitulé « Modification d'inscription : Nom de l'examen »

#### <span id="page-22-0"></span>**7.2.Mes documents**

Via **Mes Documents**, je peux consulter l'ensemble des documents mis à ma disposition :

- Soit automatiquement lors de mon inscription
- Soit par le gestionnaire durant le suivi des inscriptions et de la session

La liste des documents relatifs à la candidature sélectionnée s'affiche :

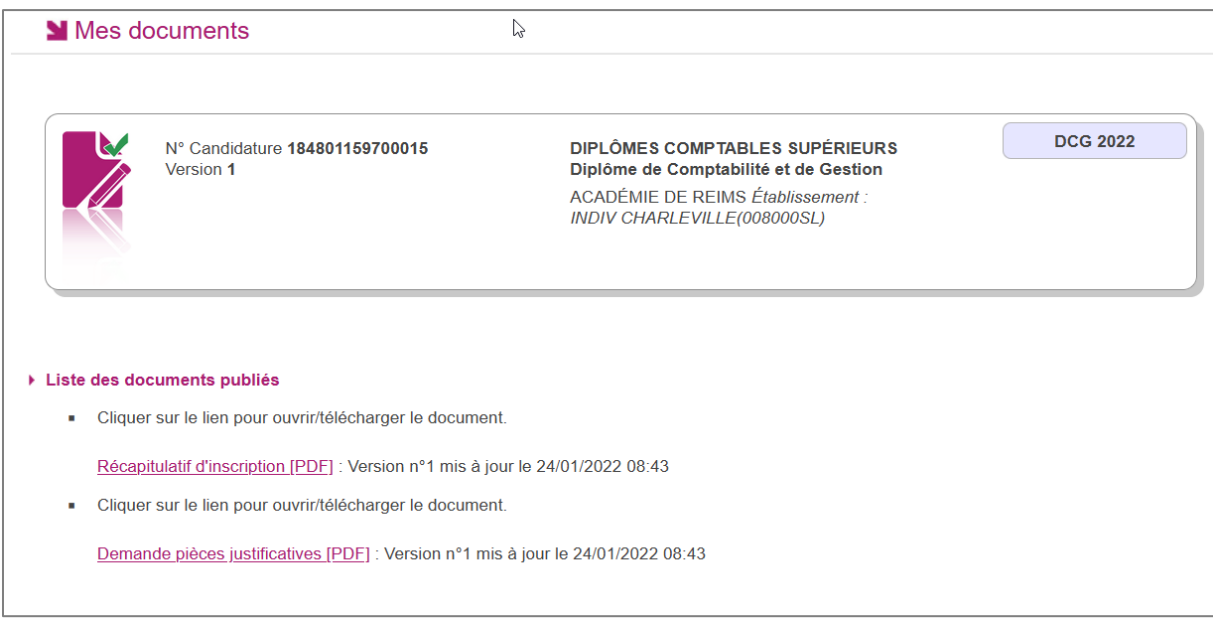

Les documents mis à ma disposition au fur et à mesure de la session dans mon espace candidat peuvent être les suivants :

- Récapitulatif d'inscription
- Demande de pièces justificatives
- Relance de pièces justificatives
- Notification de mesures d'aménagements
- Convocation(s) aux épreuves
- Relevé(s) de notes
- Etc …

#### <span id="page-23-0"></span>**7.3.Mes justificatifs**

Via **Mes justificatifs**, j'accède à la liste des pièces à fournir pour ma candidature. Les pièces sont présentées par regroupement et par date limite de retour (en heure de Paris). Les pièces sont à déposer en ligne.

Je peux également voir, en haut de la liste des pièces, l'état du paiement de mes droits d'inscription (à réaliser ou réalisé).

**Note** : je ne peux procéder au paiement que lorsque j'ai envoyé toutes les pièces justificatives demandées et cliqué sur le bouton « **J'ai fourni toutes mes pièces »**.

Si je suis dans la période de dépôt, je peux alors télé-verser chaque document demandé (bouton **Ajouter**), puis cliquer sur **J'ai fourni toutes mes pièces.**

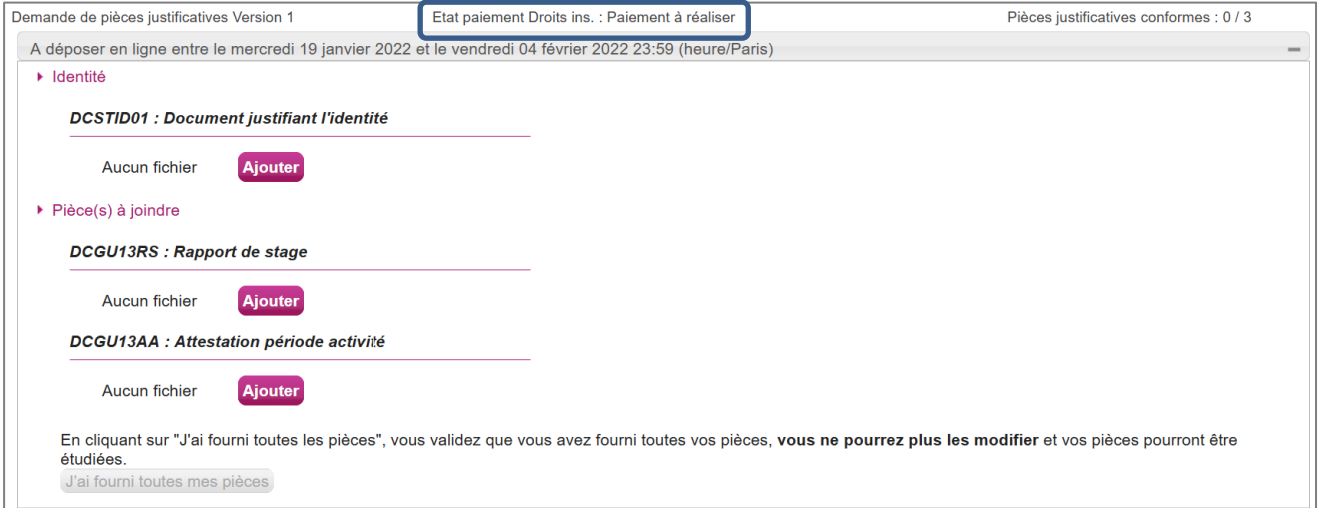

Je clique sur **Ajouter** :

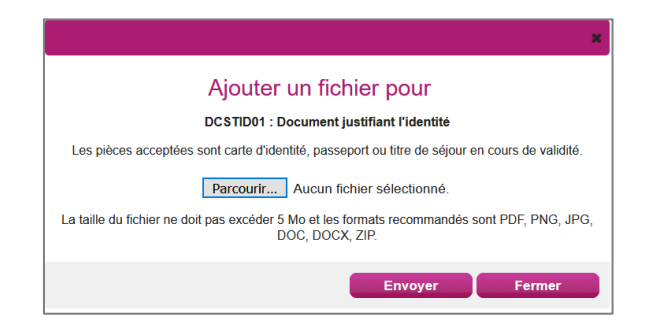

Le formulaire précise la taille et les formats de fichiers acceptés.

Lorsque le fichier est ajouté, la date de dépôt est affichée (et visible par le gestionnaire), ainsi qu'un

bouton  $\blacksquare$  permettant de supprimer le document.

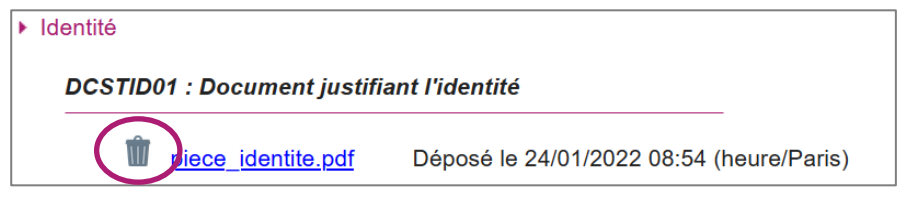

Lorsque toutes les pièces du regroupement ont été ajoutées, je dois cliquer sur

pour indiquer au gestionnaire que les pièces peuvent être

J'ai fourni toutes mes pièces

contrôlées.

L'ensemble des pièces est validé, une date de validation est ajoutée pour chaque pièce et je ne peux plus les modifier ou les supprimer.

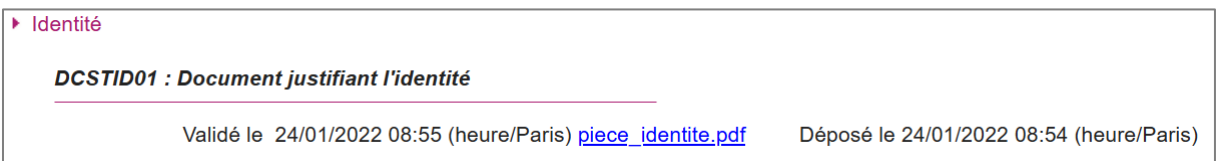

Lorsque le gestionnaire contrôle les pièces justificatives, il peut leur changer leur statut et éventuellement indiquer une date de réception. Je vois alors l'information dans cet espace. Je ne reçois pas de mail automatique.

#### **4 cas se présentent :**

- 1. Je viens de déposer ma pièce justificative. La pièce n'a pas encore été contrôlée => aucun statut n'est positionné.
- 2. Le statut de la pièce est **Reçue** => Le gestionnaire indique alors avoir reçu la pièce mais ne l'a pas contrôlée.
- 3. Le statut de la pièce est **Non Conforme** => Le gestionnaire a éventuellement ajouté un commentaire pour m'indiquer ce qui ne va pas. Je peux redéposer cette pièce et devrais cliquer de nouveau sur **J'ai fourni toutes mes pièces**.
- 4. Le statut de la pièce est **Conforme** => Je n'ai rien à faire.

### <span id="page-24-0"></span>**8. PAYER MES FRAIS D'INSCRIPTION**

Dès que j'ai renseigné les pièces justificatives demandées pour valider mon inscription et cliqué sur le bouton « **J'ai fourni toutes mes pièces »**, je vais pouvoir passer au paiement de mes frais d'inscription (tant que je n'ai pas cliqué sur ce bouton, je ne peux pas procéder au paiement de mes frais). Pour cela, je retourne à la liste de mes candidatures et je vois que, sur mon inscription DCG, une nouvelle information est affichée : « **Payer vos frais d'inscription** » :

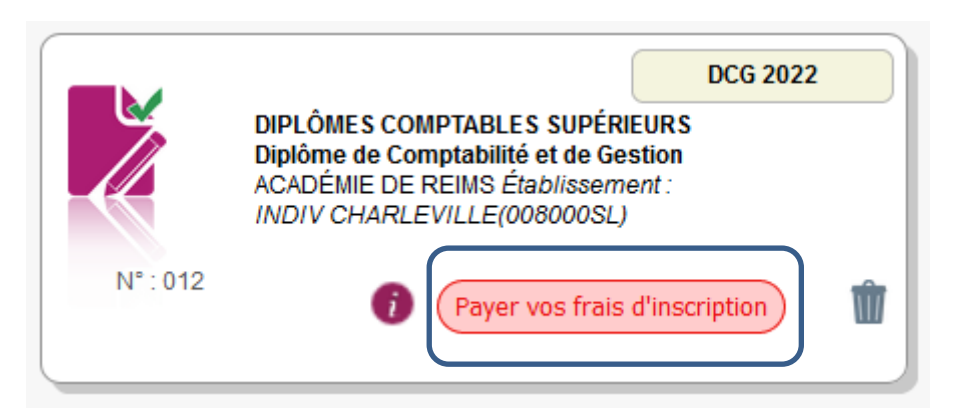

Il s'agit d'un bouton : je clique dessus et j'obtiens la fenêtre suivante :

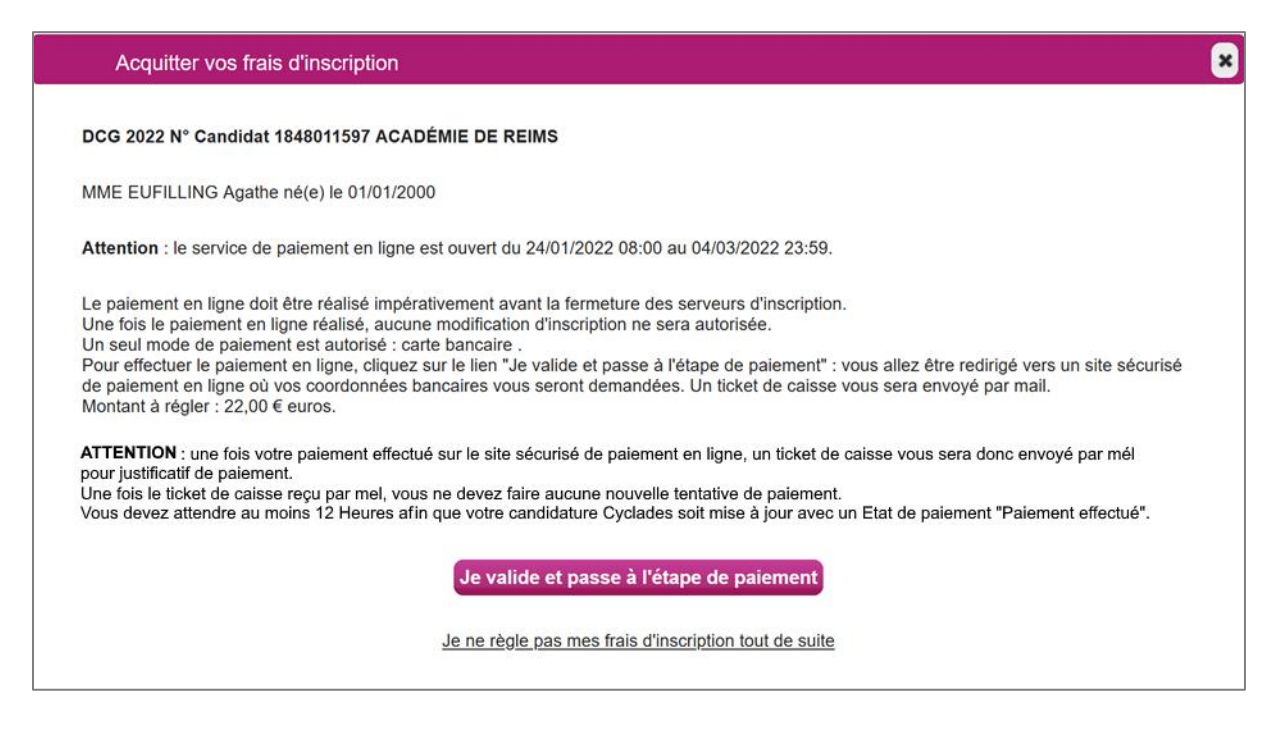

Je peux alors passer à l'étape paiement en cliquant sur « **Je valide et passe à l'étape de paiement** ». Je peux également y revenir plus tard en cliquant sur la croix « **X** » en haut à droite ou sur la phrase « Je ne règle pas mes frais d'inscription tout de suite ».

Si je choisis de payer mes frais d'inscription maintenant, j'arrive alors sur une fenêtre me récapitulant le montant de mes frais d'inscription (ici pour exemple, 110€) :

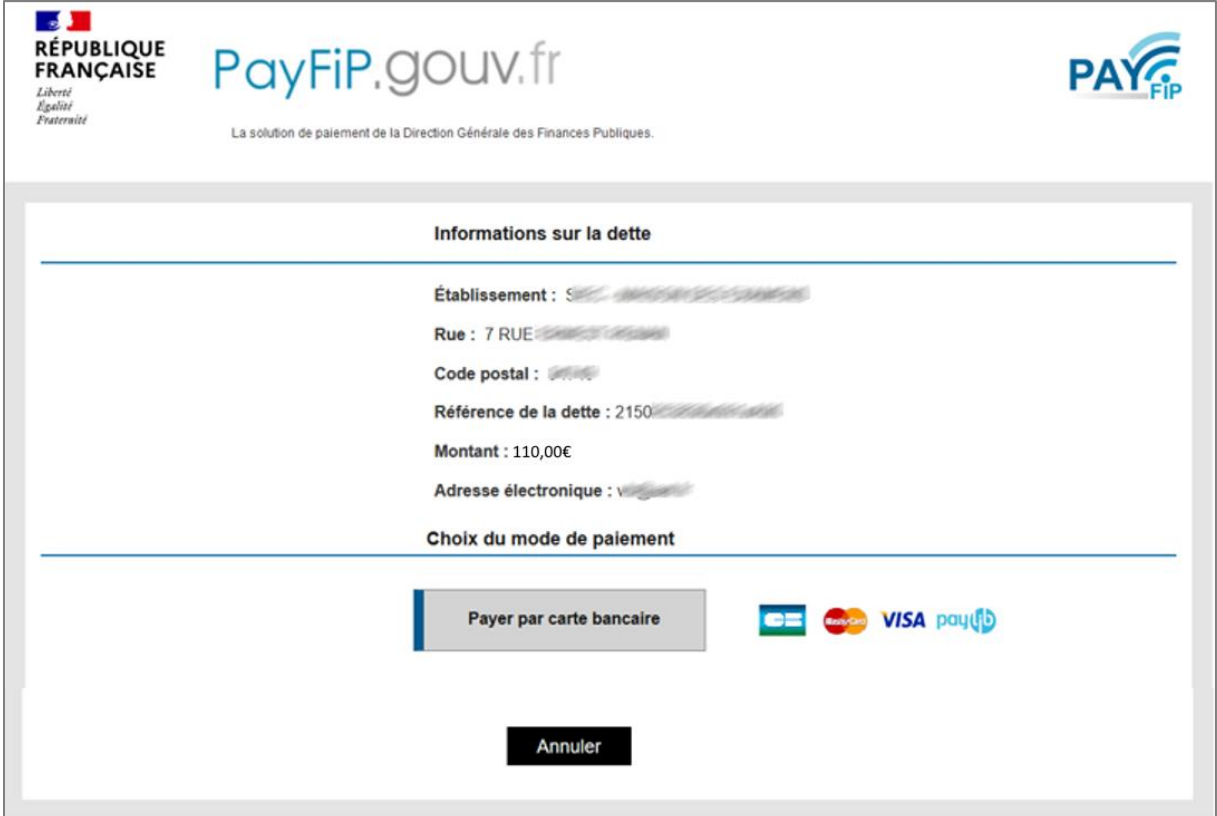

*Note : l'établissement indiqué lors du paiement est la régie du SIEC.*

Je choisis alors le mode de paiement par carte en cliquant sur le bouton correspondant. J'arrive sur un écran de saisie de mes informations de carte bancaire pour réaliser le paiement. Le montant est rappelé en haut de l'écran.

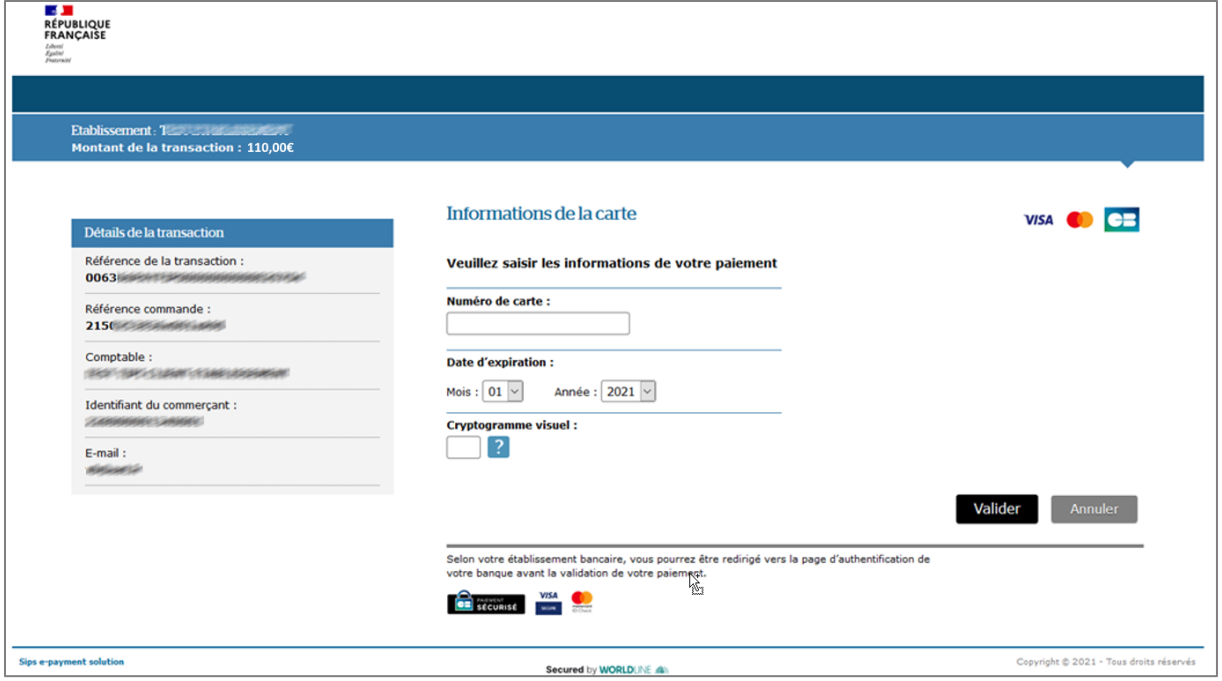

Une fois la transaction réalisée, un écran me confirme que le paiement a bien été accepté.

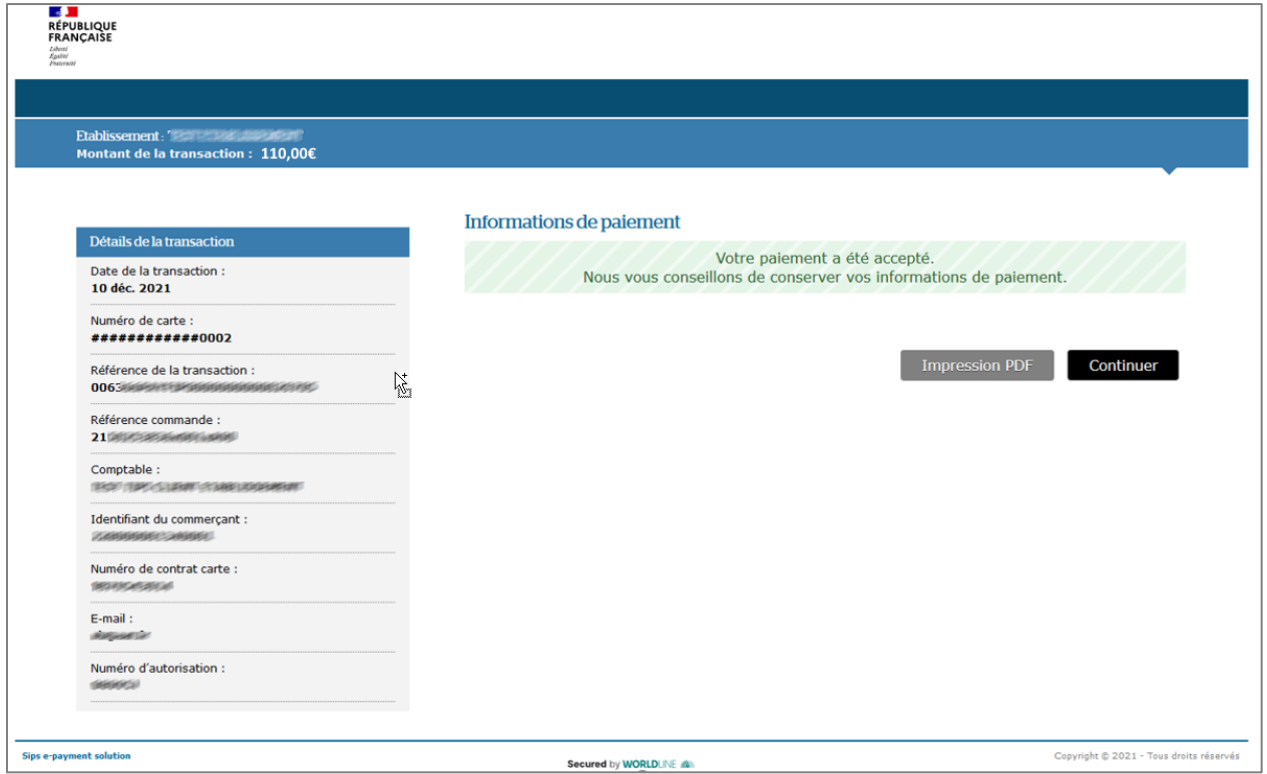

Je peux également imprimer au format pdf ce récapitulatif en cliquant sur « Impression PDF ». Je reçois également un mail de confirmation qui contient ce fichier PDF.

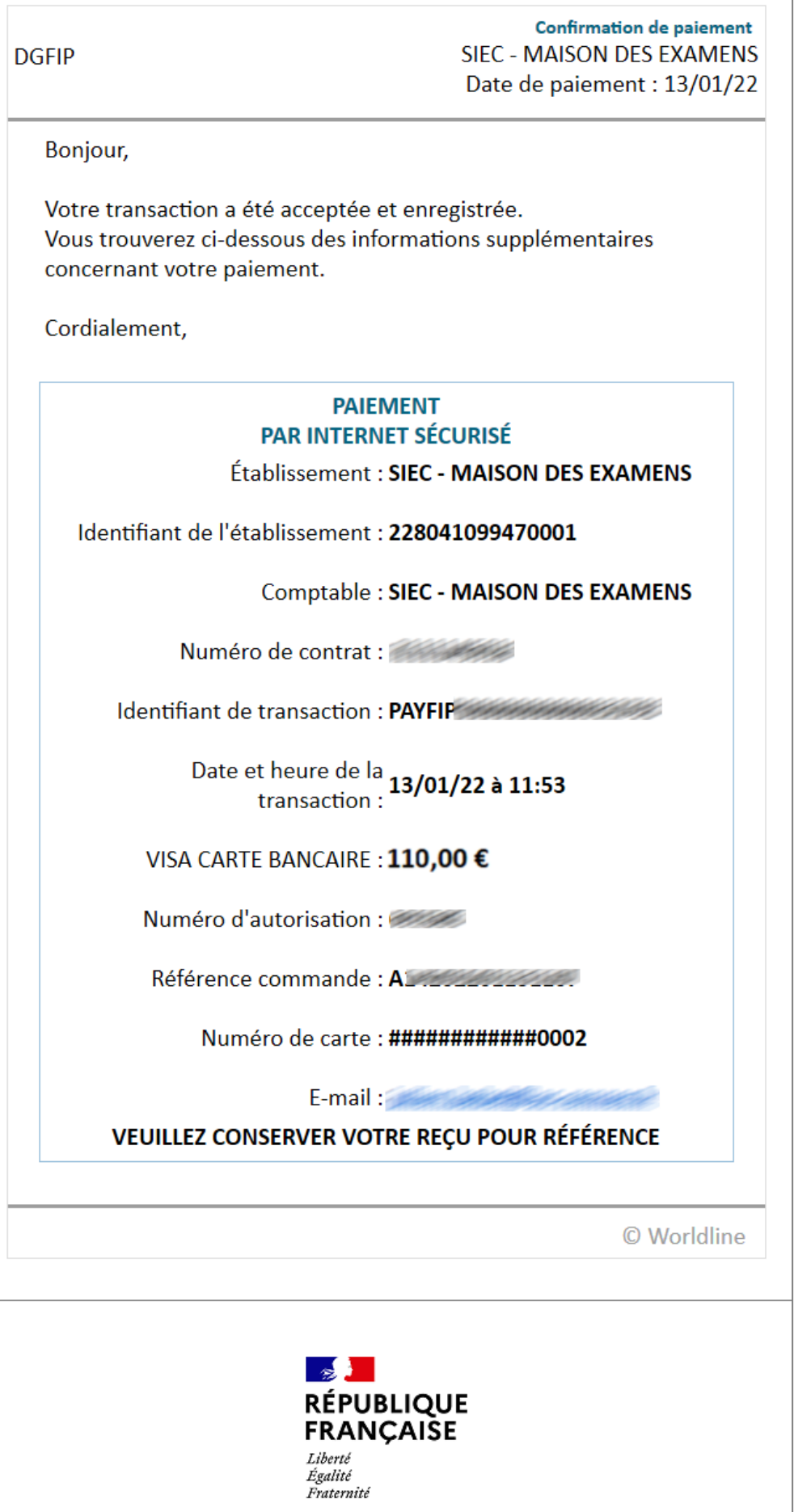

Lorsque je retourne sur mon espace candidat, dans mes inscriptions, je constate que mon inscription a changé et que mes frais d'inscription sont bien payés :

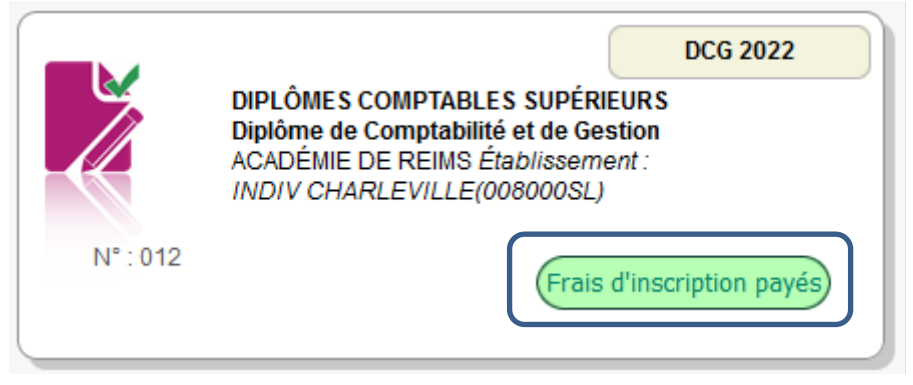

**Note** : le délai d'affichage « Frais d'inscription payés » peut prendre quelques heures. Je laisse au moins 12h entre le moment où j'ai payé et le moment où je retourne voir si la mention a bien changé. Le ticket reçu par mail m'indiquant déjà que mon paiement a été effectué.

## <span id="page-28-0"></span>**9. SE DESINSCRIRE**

Je peux me désinscrire tant que le service Inscription est ouvert et que je n'ai pas encore réglé mes frais d'inscription.

Via **Mes inscriptions**, j'affiche la liste de mes candidatures actives. Je peux me désinscrire en cliquant sur l'icône **Poubelle**. Une pop-up s'ouvre, me demandant de confirmer la désinscription.

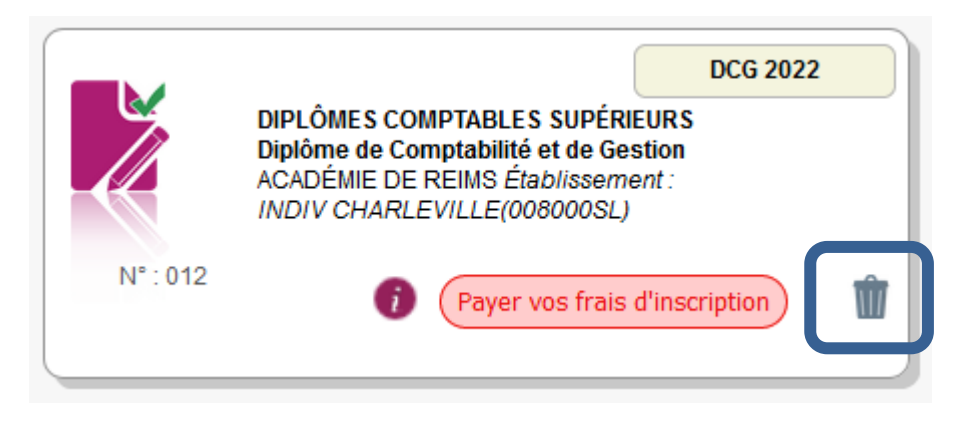

La candidature ne sera alors plus visible. Un mail confirmant ma désinscription m'est également adressé. Si je me suis désinscrit par erreur, je devrai créer une nouvelle candidature depuis le même compte candidat.

Après fermeture des inscriptions, je ne peux plus me désinscrire par mes propres moyens. Pour cela, **je contacte le service Gestionnaire** dont les coordonnées figurent sur mon récapitulatif d'inscription.